**Павлодарский высший колледж** 

**управления**

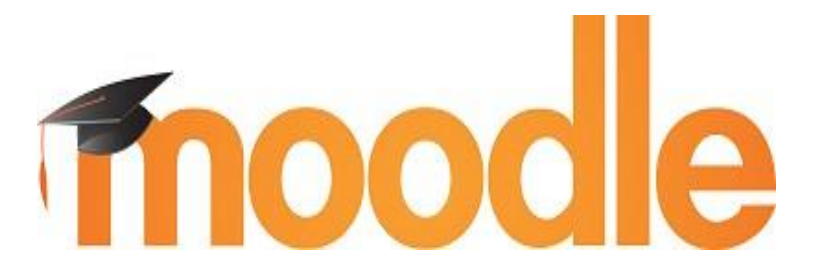

# **Управление учебным курсом**

**Инструкция для преподавателей**

 **г.Павлодар, 2020** 

## **Содержание**

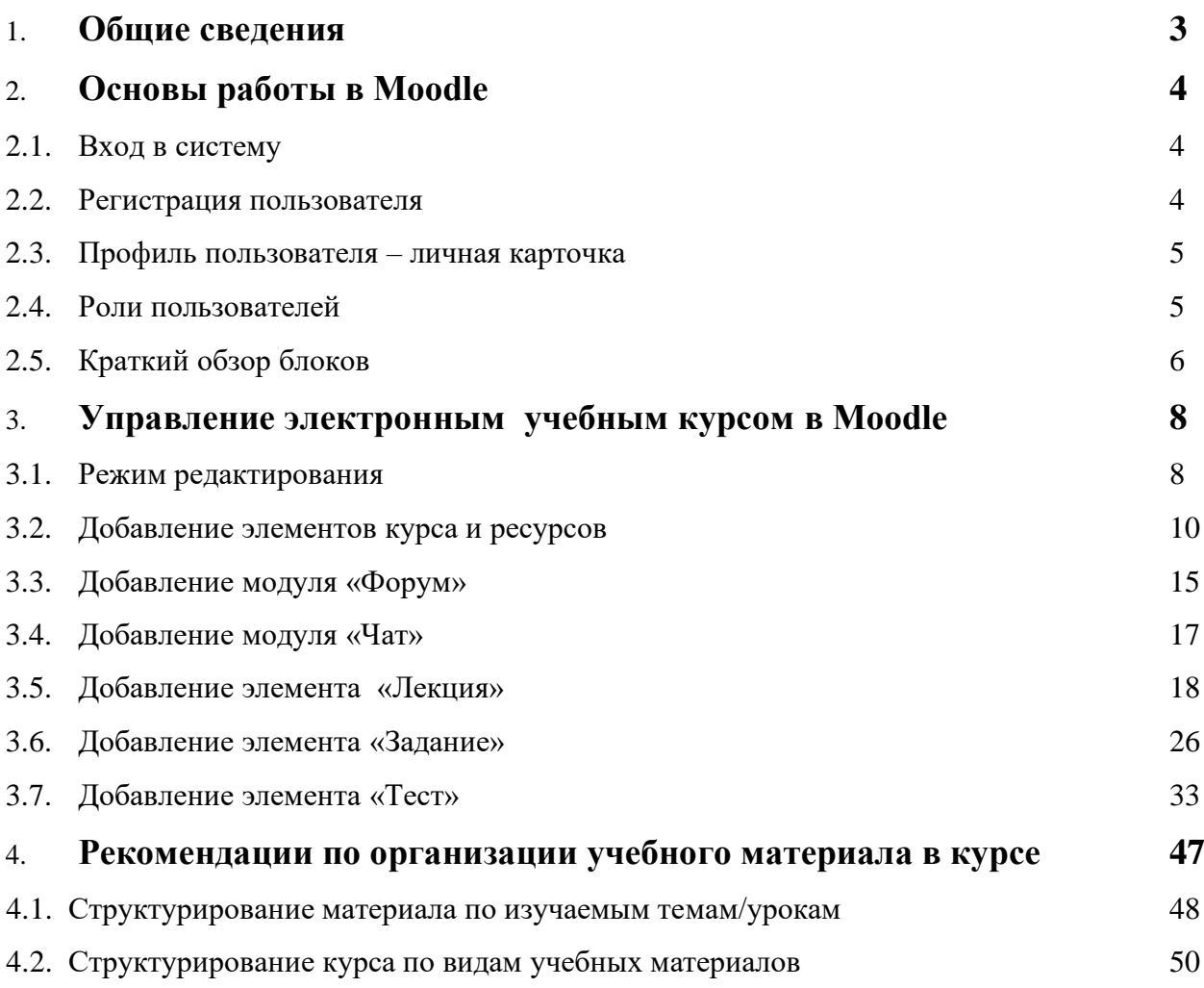

#### **1. Общие сведения**

<span id="page-2-0"></span>**Moodle** - это система управления содержимым сайта (Content Management System CMS), специально разработанная для создания онлайн-курсов преподавателями. Такие еlearning системы часто называются системами управления обучением (Learning Management Systems - LMS) или виртуальными образовательными средами (Virtual Learning Environments - VLE).

Moodle – это инструментальная среда для разработки как отдельных онлайн курсов, так и образовательных веб-сайтов. В основу проекта положена теория социального конструктивизма и ее использование для обучения.

#### **Moodle в современном образовании**

Современный мир стремительно меняется. Развитие компьютерной техники и средств связи кардинально меняют образ жизни человека. Не осталось в стороне от этих изменений и образование. Прошли те времена, когда для осуществления процесса обучения было необходим личный контакт учителя и ученика. Cуществуют способы интенсифицировать процесс обучения используя методы и средства электронного обучения. Мы предлагаем использовать возможности электронного обучения, или как его еще называют e-learning, на основе системы управления электронными курсами [Moodle.](http://moodle-center.ru/moodle)

## **Основной учебной единицей Moodle являются учебные курсы. В рамках такого курса можно организовать:**

- 1. Взаимодействие студентов между собой и с преподавателем. Для этого могут использоваться такие элементы как: форумы, чаты.
- 2. Передачу знаний в электронном виде с помощью файлов, архивов, веб-страниц, лекций.
- 3. Проверку знаний и обучение с помощью тестов и заданий. Результаты работы студенты могут отправлять в текстовом виде или в виде файлов.
- 4. Совместную работу, учебную и исследовательскую, студентов по определенной теме, с помощью встроенных механизмов вики, семинаров, форумов и пр.

#### **Система Moodle может обеспечить:**

- 1. Выбор удобного времени и места для обучения, как для преподавателя, так и для студента.
- 2. Прочное усвоение знаний.
- 3. Контакт преподавателя со студентом по мере необходимости. Если студент работает, он контактирует с преподавателем.
- 4. Индивидуализацию обучения.

#### **2. Основы работы в Moodle**

#### **2.1. Вход в систему**

<span id="page-3-1"></span><span id="page-3-0"></span>Участники курса (и преподаватели, и студенты) должны быть зарегистрированными пользователями сайта.

Для начала работы с Moodle необходимо выполнить вход в систему (в правом верхнем углу нажать «вход»). Затем Ввести свой логин и пароль.

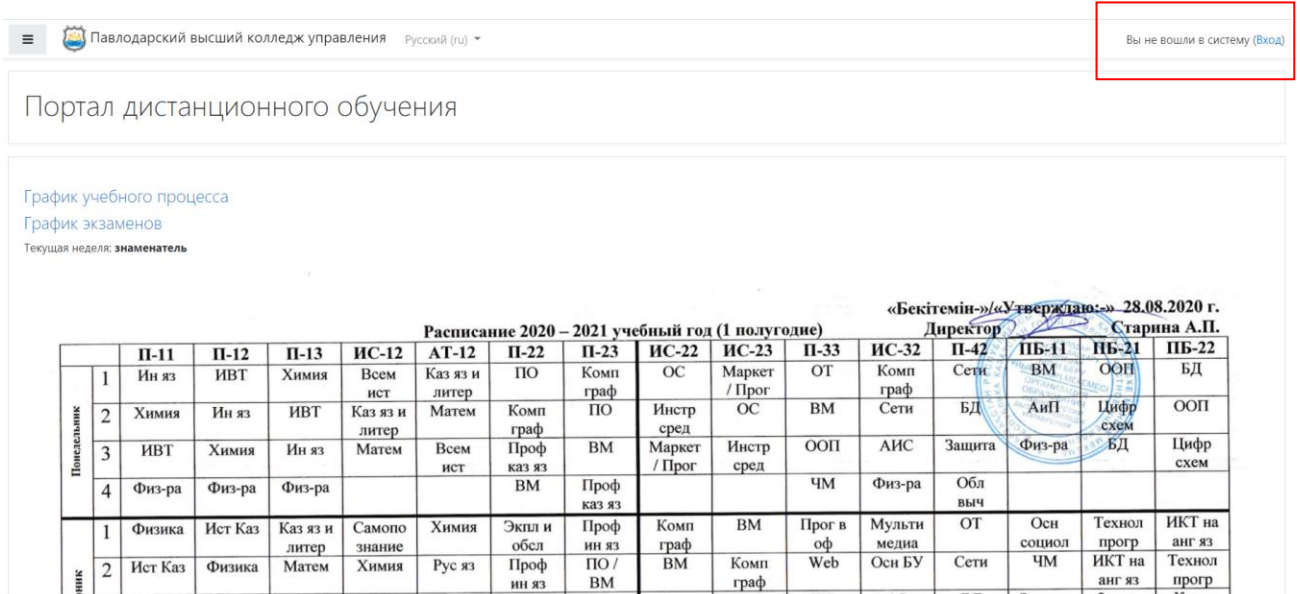

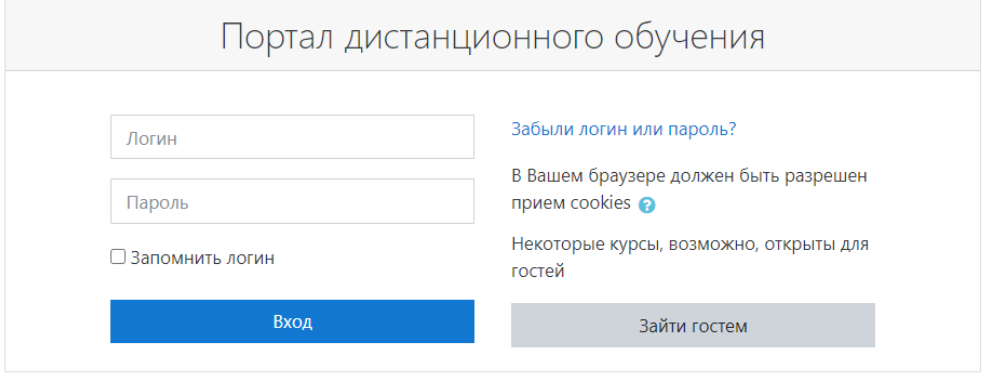

#### **2.2. Регистрация пользователя**

<span id="page-3-2"></span>Необходимо ввести логин и пароль, рабочий адрес электронной почты, имя и фамилию. На указанный адрес электронной почты будет выслано письмо с инструкцией, необходимо перейти по указанной в письме ссылке. Если вы еще не зарегистрированы в системе (не имеете логина и пароля), то, в зависимости от настроек системы, вы можете самостоятельно зарегистрироваться или войти гостем. Если ни то, ни другое не возможно, то необходимо обратиться к администратору.

Для того чтобы преподаватель мог отследить кто из студентов посещает заданные дисциплины, студента необходимо записать на выбранный курс: записать студента на курс может только администратор.

#### **2.3. Профиль пользователя – личная карточка**

<span id="page-4-0"></span>Все сведения о пользователе сайта содержатся в его личной карточке. Щелкнув на своей фамилии и имени на любой странице сайта, можно просмотреть и изменить личную информацию пользователя.

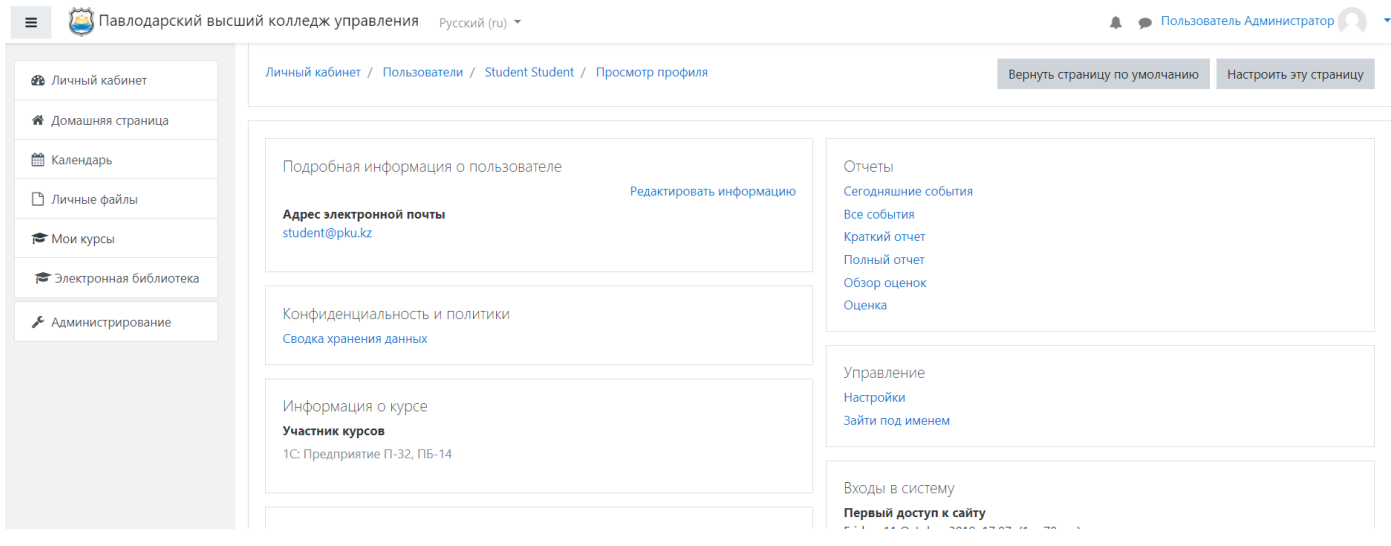

#### **2.4. Роли пользователей**

<span id="page-4-1"></span>В системе существуют пять основных типов пользователей (5 основных ролей). Это администратор, создатель курса, преподаватель, студент и гость. Каждый из них имеет определенные права на доступ в зависимости от контекста. Заметим, что количество ролей может быть изменено в зависимости от потребностей.

Администратор имеет права делать всё, что угодно, на всём сайте и во всех курсах. Создатель курса имеет права создавать новые курсы и осуществлять учебный процесс,

т. е. выступать в роли учителя в созданных ими курсах, так же имеет право вносить изменения в курс на любом этапе его разработки.

Преподаватель курса имеет права на проведение обучения (проверку выполненных работ и др.). Преподаватель может участвовать в обсуждениях на форумах, в чате.

Студент имеет права на просмотр материалов курса и выполнение различного рода проверочных работ, также может принимать участие в обсуждениях на форумах, в чате, отправлять персональные сообщения другим участникам курса.

Гость имеет право только на чтение некоторых материалов.

### **2.5. Краткий обзор блоков**

<span id="page-5-0"></span>Образовательная среда Moodlе имеет блочную структуру. В центральной части размещается содержание электронного курса. В левой колонке блоки – навигация, настойки и основное меню, а в правой – последние новости, календарь, пользователи на сайте и предстоящие события.

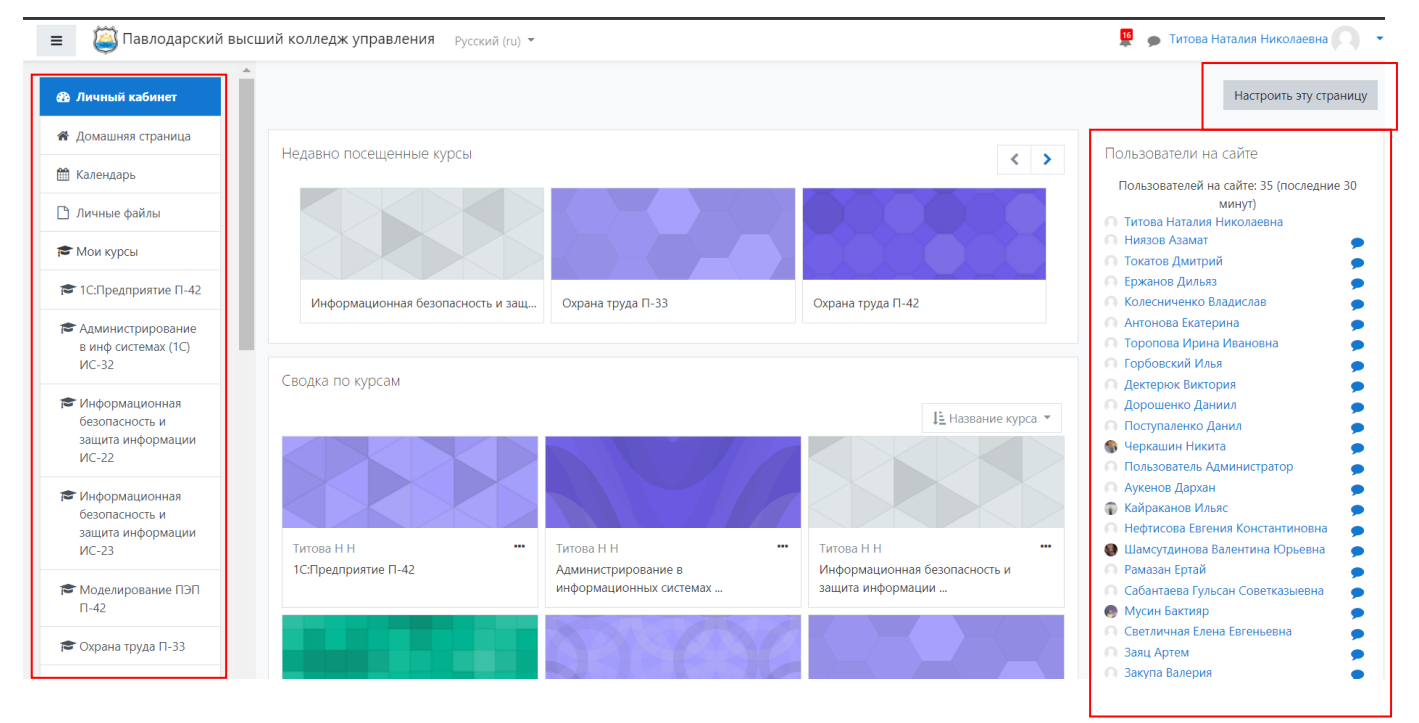

#### **Блок «Навигация» включает в себя:**

- 1. «Личный кабинет» (Здесь отображаются все курсы преподавателя).
- 2. «Домашняя страница»
- 3. Мои личные файлы (Пользователи имеют возможность загружать свои личные файлы для хранения).
- 4. «Курсы» (В этом блоке перечислены элементы курса, которые доступны для просмотра и/или выполнения).

#### **Блок «Настройки» включает в себя:**

- 1. «Настройки моего профиля»
- 1.1.Редактировать информацию (Пользователь имеет возможность самостоятельно изменить свои данные).
- 1.2.Изменить пароль (Пользователь имеет возможность изменить свой пароль).
- 1.3.Обмен сообщениями (Пользователь имеет возможность установить свои настройки для обмена сообщениями с другими пользователями системы).

#### **Обмен сообщениями**

Для того чтобы отправить сообщение зарегистрированному пользователю необходимо перейти в блок Сообщения. Ввести имя пользователя, которому необходимо отправить сообщение.

Затем выбрать пользователя из списка предложенных пользователей и написать текст сообщения. Нажать «Отправить сообщение».

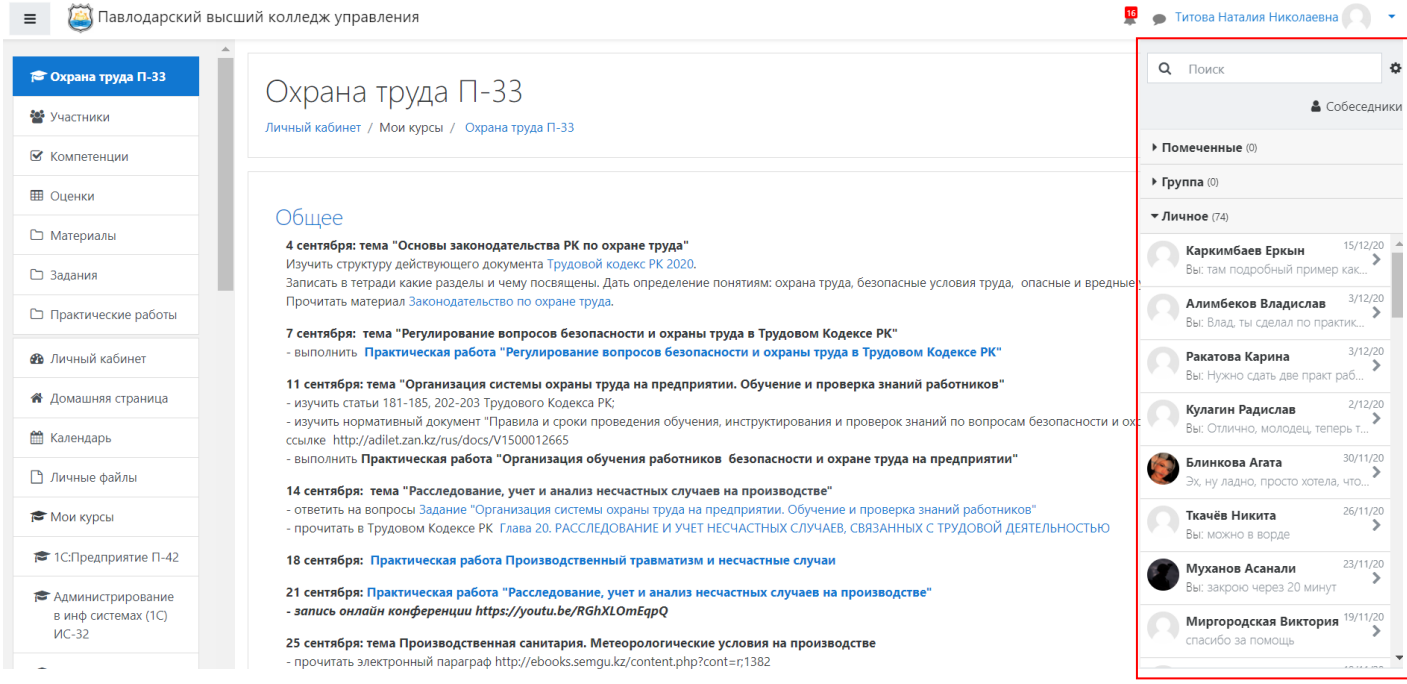

Обмен сообщениями является *синхронным* методом взаимодействия участников образовательного процесса.

#### **Блок «Основное меню»**

- **1.** Новости сайта (Служит для рассылки всем пользователям информационных сообщений. Новости в данном форуме размещает только администратор системы. Просматривать новости могут все пользователи).
- **2. Блок «Последние новости»** (В данном блоке отображаются сообщения, которые добавляют администраторы системы Moodle на главный форум «Новости сайта»)
- **3. Блок «Пользователи на сайте»** (Все пользователи, находящиеся в данный момент на сайте. После нажатия на имя появится страница с полными данными этого пользователя).

**Блок «Календарь»** Отображает предстоящие события, добавить событие может любой зарегистрированный пользователь.

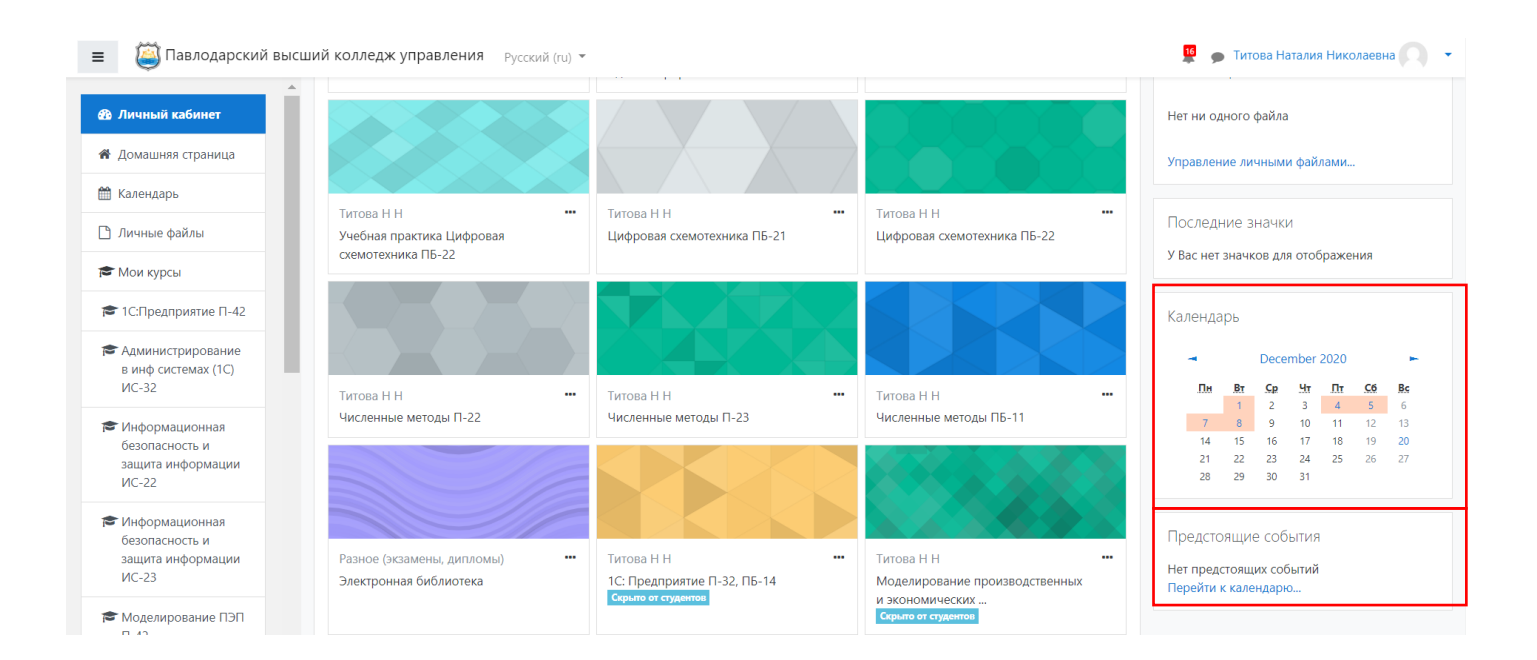

# **3. Управление электронным учебным курсом в Moodle 3.1. Режим редактирования**

<span id="page-7-1"></span><span id="page-7-0"></span>Учебный курс создается на портале только аминистратором системы. Администратор также записывает на курс участников (преподавателей, студентов, ассистентов) и назначает им права по работе с системой.

Список всех курсов, на которые записан пользователь, можно увидеть в личном кабинете пользователя.

Чтобы преподаватель (или пользователь с соответствующими правами) мог управлять своим учебным курсом, необходимо перевести учебный курс в режим редактирования.

Кнопка «Редактировать настройки» доступна только тем пользователям, у которых есть права редактировать и изменять материалы курса (администратору, создателю курса, преподавателю с правом редактирования). Добавление ресурсов и интерактивных элементов осуществляется в режиме редактирования.

Чтобы изменить настройки курса (например, название или календарные сроки), нажмите на кнопку «Редактировать настройки» в правом верхнем углу главной страницы курса.

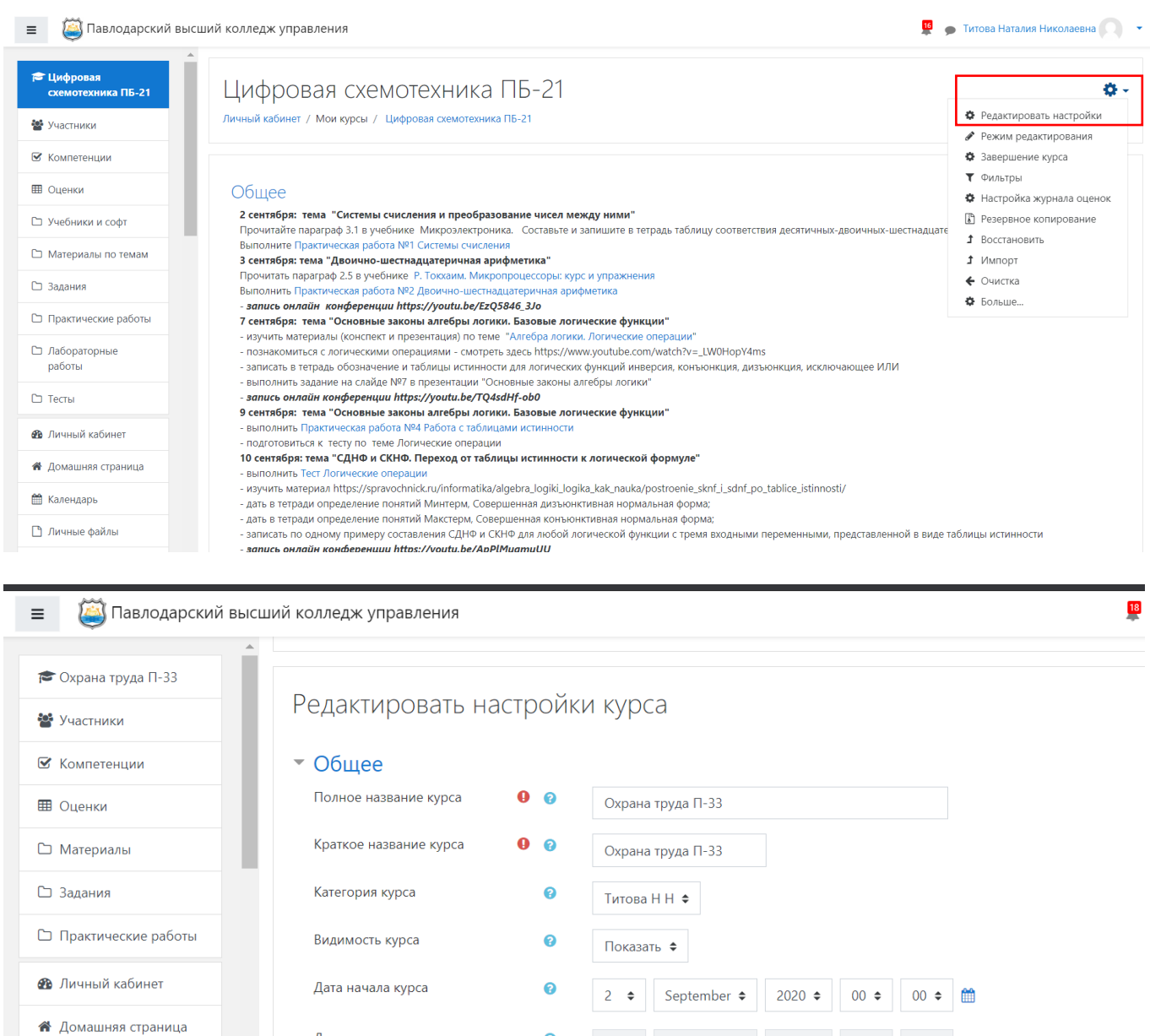

Чтобы начать создавать свой учебный курс, добавлять и настраивать его материалы, нужно перейти в режим редактирования – для этого справа от названия курса нажмите кнопку Меню действий (Шестеренка) и выберите пункт пункта меню Режим редактирования.

 $\bullet$ 

Дата окончания курса

• Описание

Идентификационный номер курса

**ПО** Календарь

□ Личные файлы

Мои курсы

 $20 \div$  December  $\div$  2020  $\div$  17  $\div$  36  $\div$   $\frac{64}{10}$  OB ключить

J

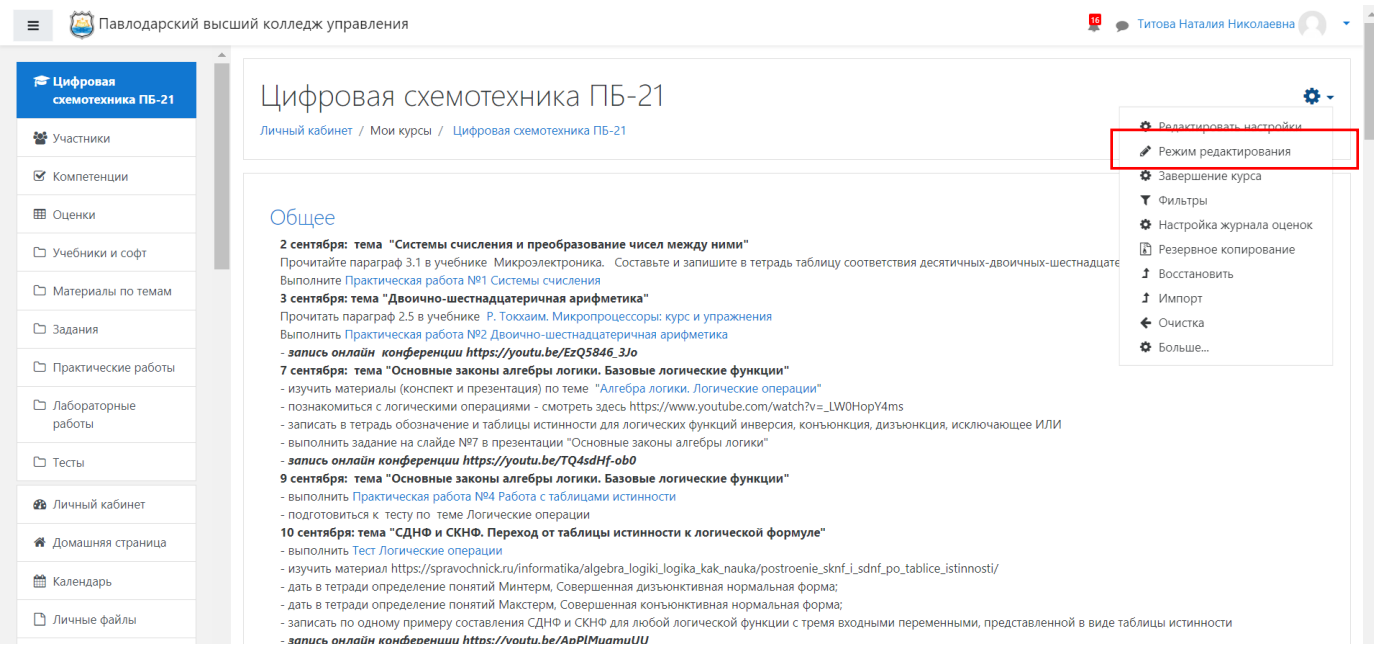

Нажатие на кнопку «Завершить редактирование» в этом же меню соответственно закрывает этот режим.

#### **3.2. Добавление элементов курса и ресурсов**

<span id="page-9-0"></span>Зайдите на главную страницу созданного курса (щелкнуть по названию курса в списке доступных курсов).

При создании курса в него автоматически включается только новостной форум. Moodle располагает большим разнообразием модулей (элементов курса), которые могут быть использованы для создания курсов любого типа. В зависимости от содержания курса и концепции преподавания, создатель курса включает наиболее подходящие элементы и ресурсы, предоставляемые системой Moodle.

**Примечание:** для создания нового учебного курса в Moodle необходимо обратиться к Администратору.

Материал учебного курса состоит из разделов и ресурсов. Внутри каждого раздела преподаватель размещает ресурсы. Подробнее об организации материала учебного курса смотрите в разделе 4 настоящей инструкции.

Чтобы добавить в учебный курс новый раздел, в нижней части экрана нажмите на строчку Добавить темы.

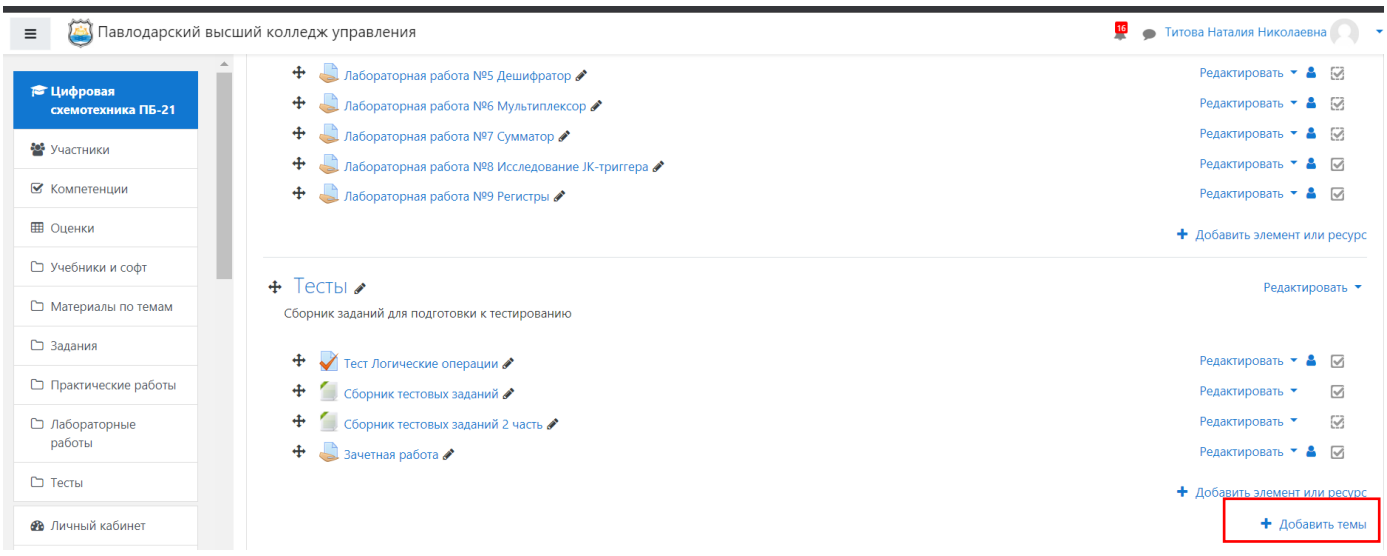

Созданный раздел получит автоматическое название Тема. Чтобы изменить название, щелкните на значок «Карандаш» рядом со словом Тема и введите нужное название.

#### $+$  Tema  $7 \cdot$ + Пример нового раздела

Чтобы добавить в учебный курс новый ресурс, щелникте по кнопке Добавить элемент или ресурс, а затем в открывшемся окне выберите желаемый тип ресурса.

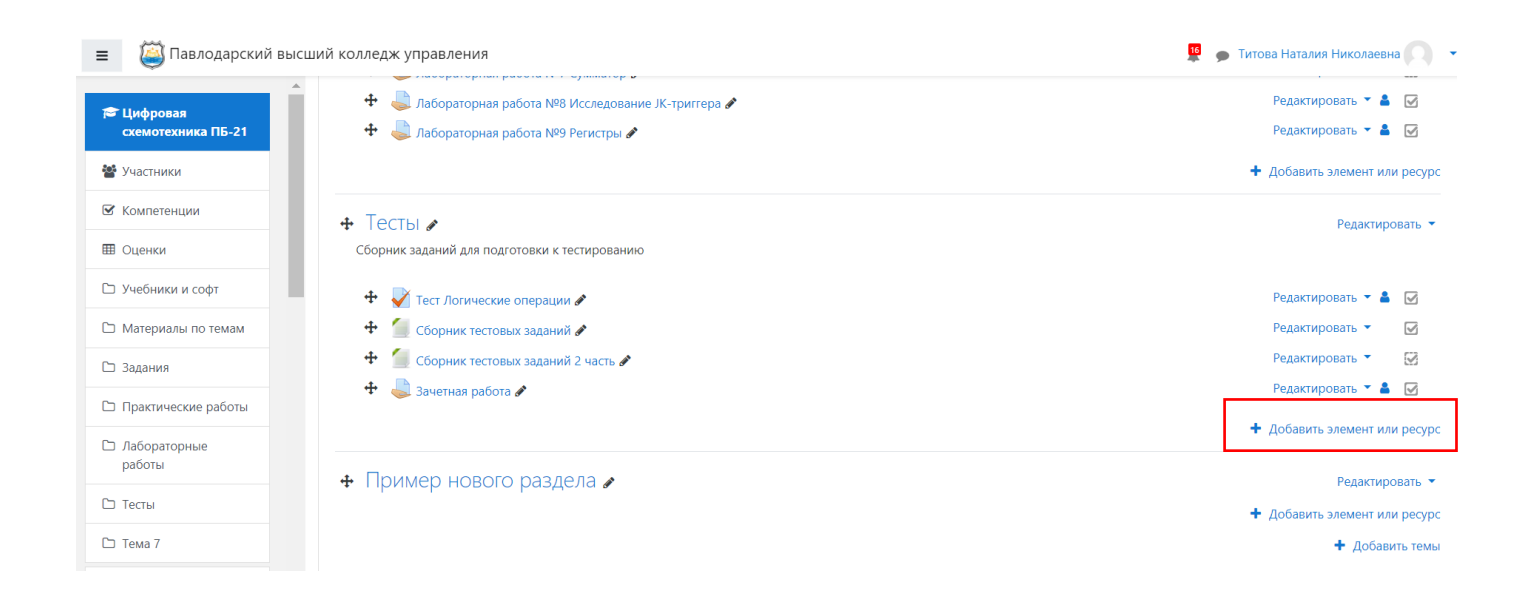

Все инструменты (модули) Moodle для представления материалов курса можно разделить на статические (**ресурсы** курса) и интерактивные (**элементы** курса). Интерактивные элементы предполагают обратную связь со стороны студентов – в этом их отличие от ресурсов. Студенты могут отвечать на вопросы, участвовать в обсуждении, прикреплять файлы со своими ответами на задания.

#### **К интерактивным элементам курса относятся:**

- Анкета;
- База данных;
- Вики;
- Внешнее приложение;
- Глоссарий;
- Задание;
- Лекция;
- $\bullet$  Опрос;
- Пакет SCORM;
- Семинар;
- Тест;
- $\bullet$  Форум;
- Чат.

#### **К ресурсам относятся:**

- Гиперссылка;
- Книга;
- Пакет IMS содержимого;
- Папка;
- Пояснение;
- Страница;
- Файл.

**Примечание:** В отрывшемся окне «Добавить элемент или ресурс», справа содержится информа-

ция, которая может помочь при работе с элементами или ресурсами.

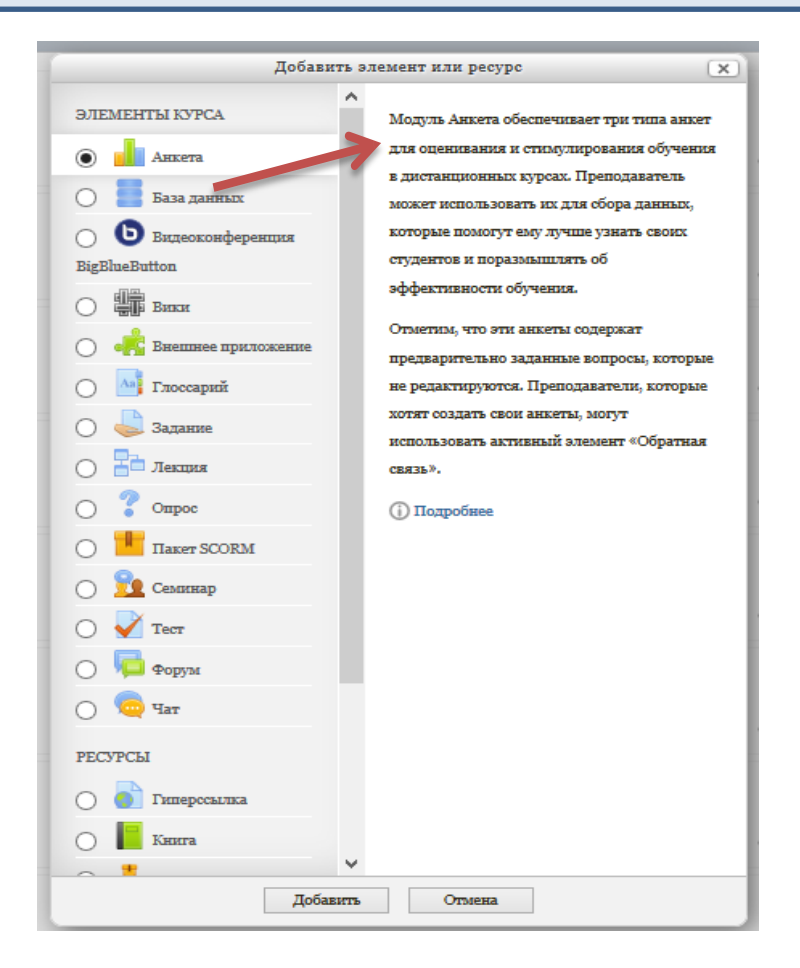

#### **Анкета**

Модуль обеспечивает три типа анкет для оценивания и стимулирования обучения в дистанционных курсах. Преподаватель может использовать их для сбора данных, которые помогут ему лучше узнать своих студентов и поразмышлять об эффективности обучения. Также эти анкеты содержат предварительно заданные вопросы, которые не редактируются.

Преподаватели, которые хотят создать свои анкеты, могут использовать элемент курса «Обратная связь».

#### **Форум**

Модуль «Форум» позволяет участникам общаться в асинхронном режиме т.е. в течение длительного времени. Есть несколько типов форумов на выбор, такие как стандартный форум, на котором каждый может начать новое обсуждение в любое время; форум, где каждый студент может начать одно обсуждение, или форум «Вопрос-ответ», где студенты должны сначала ответить на сообщение, прежде чем они смогут увидеть ответы других студентов. Преподаватель может разрешить прикреплять файлы к сообщению на форуме. Прикрепленные изображения отображаются в сообщении форума.

Участники могут подписаться на форум, чтобы получать уведомления о новых сообщениях форума. Преподаватель может установить следующие режимы подписки: добровольный, принудительный, автоматический или полностью запретить подписки. При необходимости студентам может быть запрещено размещать более заданного количества сообщений на форуме за определенный период времени.

Сообщения форума могут оцениваться преподавателями или студентами (равноправное оценивание). Баллы могут быть объединены, чтобы сформировать окончательную оценку, которая записывается в журнал оценок.

Форумы имеют множество применений, таких как:

- − пространство для общения студентов, чтобы они узнали друг друга
- − объявления курса (новостной форум с принудительной подпиской)
- − обсуждения содержания курса или материалов для чтения
- продолжения обсуждения, начатого ранее при личной встрече
- пространство для общения преподавателей (с помощью скрытого форума)
- центр помощи, где преподаватели и студенты могут дать совет
- индивидуальная поддержка учащегося (с помощью форума с отдельными группами и с одним студентом в группе) для дополнительной деятельности, например, «головоломки» для студентов или «мозговой штурм» для обдумывания и предложения решений.

#### **Задание**

Этот элемент позволяет преподавателям добавлять коммуникативные задания, собирать студенческие работы, оценивать их и предоставлять отзывы.

Студенты могут отправлять любой цифровой контент (файлы), такие как документы Word, электронные таблицы, изображения, аудио- или видео файлы. Альтернативно или дополнительно преподаватель может потребовать от студента вводить свой ответ непосредственно в текстовом редакторе.

«Задание» может быть использоваться и для ответов вне сайта, которые выполняются в автономном режиме (например, при создании предметов искусства) и не требовать представления в цифровом виде.

При оценивании задания преподаватель может оставлять отзывы в виде комментариев, загружать файл с исправленным ответом студента или аудио-отзыв. Ответы могут быть оценены баллами, пользовательской шкалой оценивания или «продвинутыми» методами, такими как рубрики. Итоговая оценка заносится в Журнал оценок.

#### **Проведение тестов**

Элемент курса «Тест» позволяет преподавателю создавать тесты, состоящие из вопросов разных типов: Множественный выбор, Верно/неверно, На соответствие, Короткий ответ, Числовой. Можно создать тест с несколькими попытками, с перемешивающимися вопросами или случайными вопросами, выбирающимися из банка вопросов.

Может быть задано ограничение времени. Каждая попытка оценивается автоматически, за исключением вопросов Эссе, и оценка записывается в журнал оценок. Можно выбрать, будут ли подсказки, отзыв и правильные ответы и когда они будут показаны студентам.

Тесты могут быть использованы:

- В экзаменах курса
- Как мини-тесты для прочитанных заданий или в конце темы
- В итоговом экзамене, используя вопросы из промежуточных экзаменов
- Для обеспечения немедленного отзыва о работе
- Для самооценки

#### **Проведение опросов**

Модуль опроса позволяет учителям создавать опрос, в том числе опрос с множественным выбором.

Модуль «Опрос» позволяет преподавателю задать один-единственный вопрос и предложить широкий выбор возможных ответов. Результаты опроса могут быть опубликованы после ответов студентов, после определенной даты, или не показаны вообще. Результаты могут быть опубликованы с именами студентов или анонимно.

Опросы могут быть использованы:

- в качестве быстрого голосования для выбора темы

- для быстрой проверки понимания

- для содействия студенту в принятии решений. Например, позволить

студентам голосовать о направлении курса.

#### **Гиперссылка**

Модуль «Гиперссылка» позволяет преподавателю разместить веб-ссылку как ресурс курса. Ссылка может быть связана с любым ресурсом, который находится в свободном доступе в Интернете (например документы и изображения). Желательно, чтобы ссылка не вела на главную страницу сайта. Лучше использовать адрес конкретной веб-страницы.

Преподаватель может использовать ссылку из хранилища, такого как Flickr, YouTube, Wikipedia, личное облако и др. (в зависимости от того, какие хранилища разрешены для сайта). Есть варианты отображения Гиперссылки: встроенной в страницу или открывающейся в новом окне.

При необходимости можно добавлять к гиперссылке (в качестве параметра запроса) дополнительную информацию, например, описание.

#### **3.3. Добавление модуля «Форум»**

<span id="page-14-0"></span>**Форум** - средство общения участников курса (студентов и преподавателей) при изучении курса. Форум дает возможность студентам задавать вопросы и отвечать на вопросы других студентов. Это позволяет вести дискуссии в процессе изучения курса.

Типы форумов:

- Каждый открывает одну тему в этом типе форума ограничено количество создаваемых пользователями тем;
- Простое обсуждение состоит из одной темы. Используется для того, чтобы сфокусировать обсуждения на одной теме;
- Стандартный форум для общих обсуждений открытый форум, в котором каждый в любое время может начать новую тему;
- Стандартный форум отображается в формате, подобном блогу открытый форум, где каждый может открыть новую тему в любое время, и в котором темы обсуждения отображаются на одной странице со ссылкой «Обсудить эту тему»;
- Форум и «Вопрос Ответ» для того, чтобы увидеть другие ответы на вопрос, участник форума сначала должен сам на него ответить.

Вы можете задать подписку на этот форум:

Для того чтобы создать **Форум** в выбранном курсе необходимо выбрать «Добавить элемент или

ресурс», выбрать «Форум»:

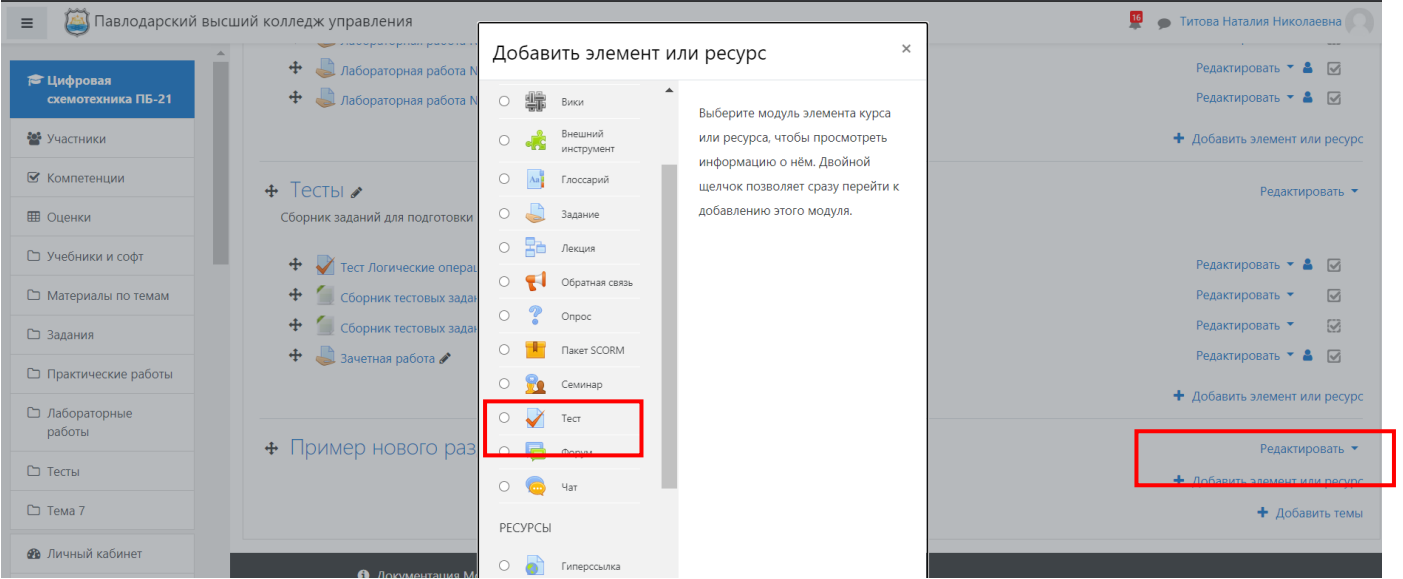

В открывшейся странице добавление Форума нужно заполнить обязательные элементы: «Название форума» и «Вступление для форума». Выбрать тип форума, заполнить параметры и настройки форума. Нажать кнопку "Сохранить и вернуться к курсу".

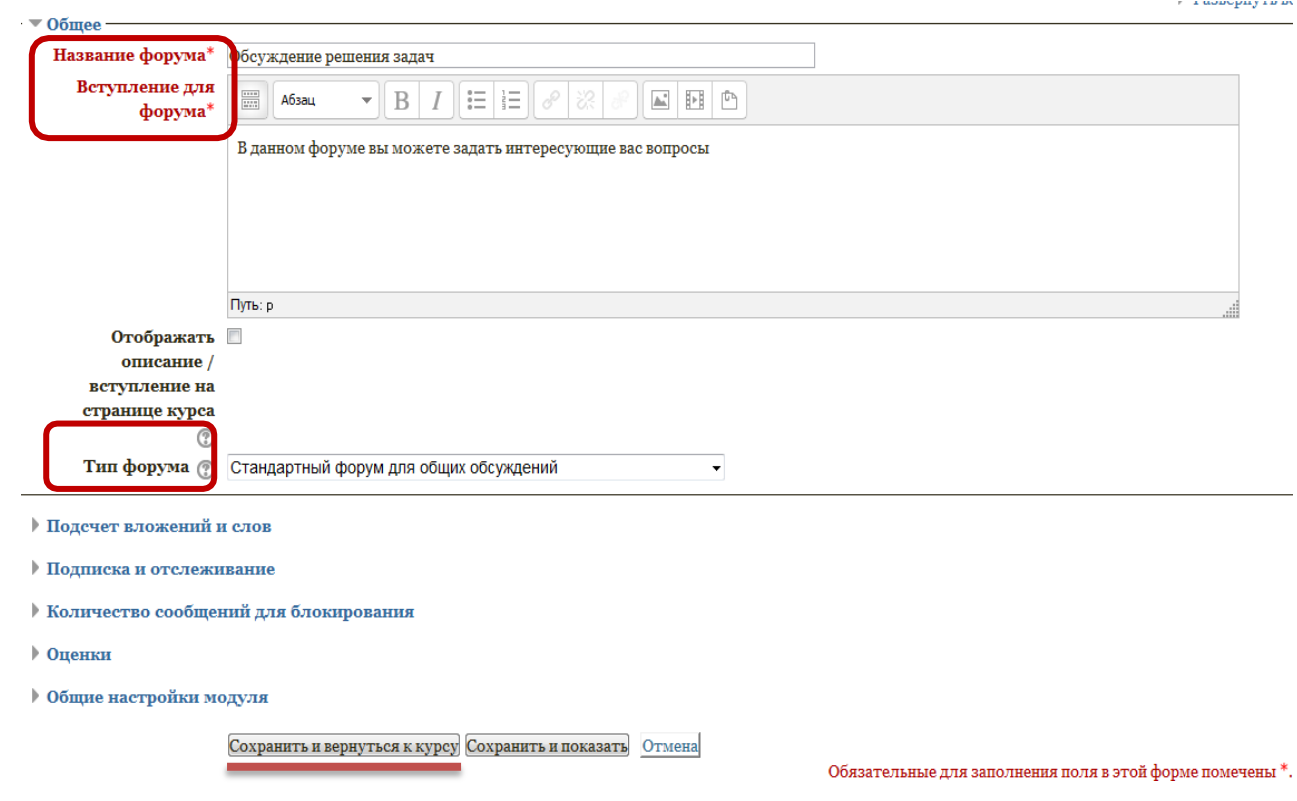

Оставлять сообщения могут только зарегистрированные пользователи, просматривать историю

форума может гость.

Форум является асинхронным методом взаимодействия участников образовательного процесса.

#### **3.4. Добавление модуля «Чат»**

<span id="page-16-0"></span>Модуль "Чат" дает возможность участникам курса проводить совместные обсуждения в реальном времени через Интернет. Чаты можно использовать для проведения онлайновых консультаций студентов с преподавателями.

В отличие от форума, где каждый участник может посылать и читать сообщение в удобное для себя время, все участники чата собираются за своими компьютерами одновременно, поэтому время ответа на каждое сообщение измеряется не часами и не днями (как в форуме), а секундами.

#### **О проведении чата студенты оповещаются заранее!**

Для того чтобы добавить Чат в интересующий курс необходимо выбрать «Добавить элемент или ресурс», выбрать «Чат»:

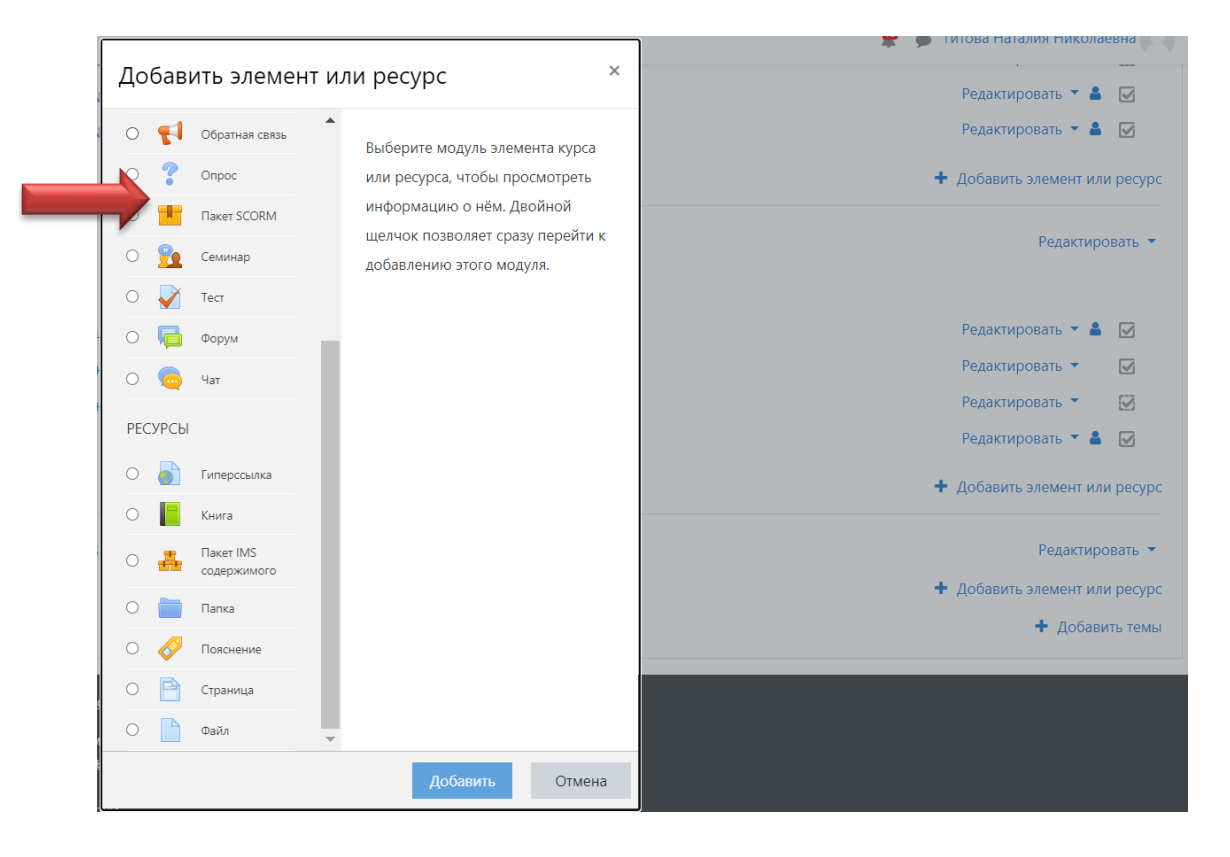

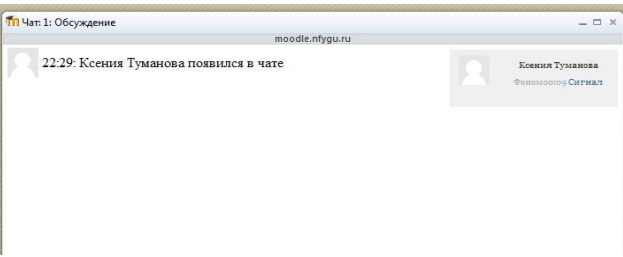

Оставлять сообщения в чате могут только зарегистрированные пользователи, просматривать историю чата могут только зарегистрированные пользователи.

Чат является синхронным методом взаимодействия участников образовательного процесса.

#### **3.5. Добавление элемента «Лекция»**

<span id="page-17-0"></span>Элемент «**Лекция»** строится по принципу чередования страниц с теоретическим материалом и страниц с обучающими тестовыми заданиями и вопросами. Лекция устроена таким образом, что позволяет, при известной настройке, автоматически переводить студента с одной страницы на другую в зависимости от степени усвоенности им материала. В конце каждой страницы данной лекции слушателю предлагается ответить на вопросы, и обращение к следующей странице возможно только после успешного ответа. Степень "успешности" настраивается.

Для того что бы добавить Лекцию, из открывшегося списка необходимо выбрать элемент курса «Лекция».

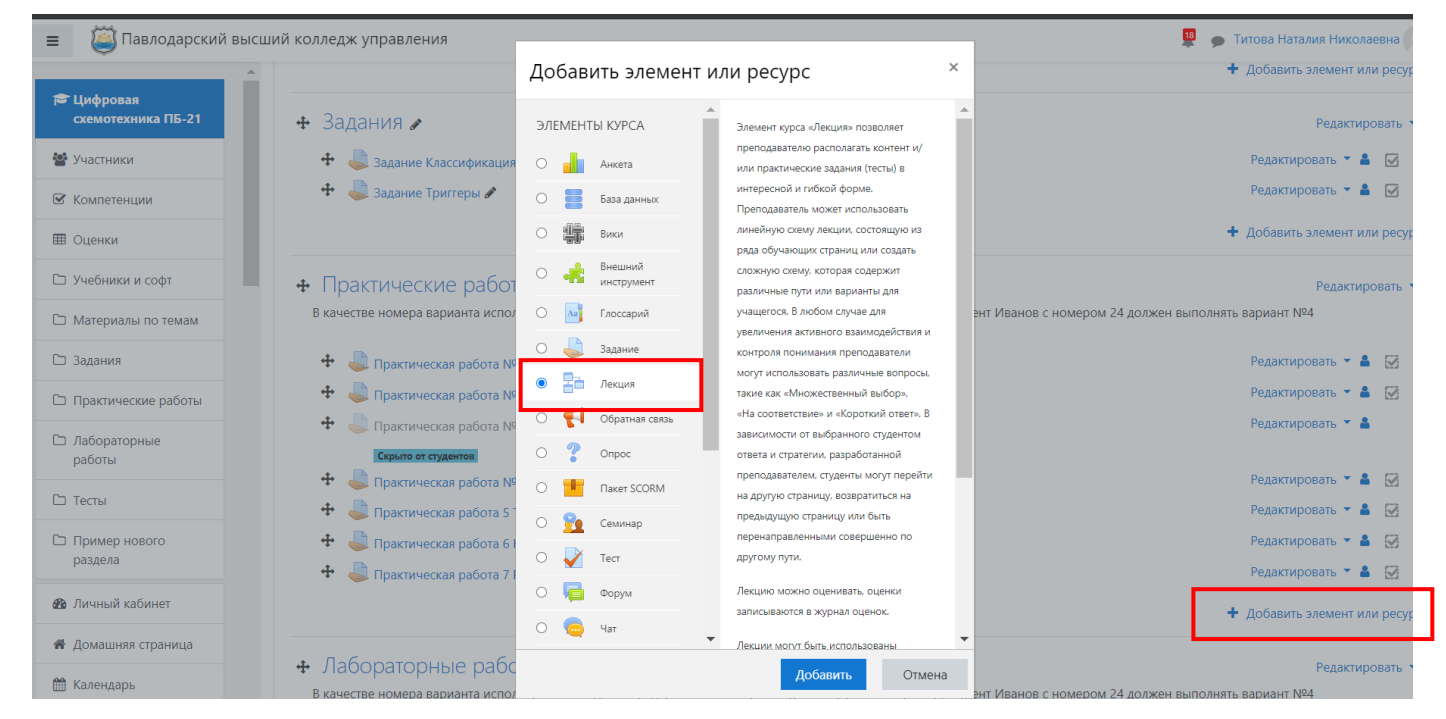

В открывшейся странице добавление Лекции нужно указать название лекции, решить «Отображать описание / вступление на странице курса» или нет, и при необходимости изменить параметры, далее нажмите кнопку «Сохранить и показать».

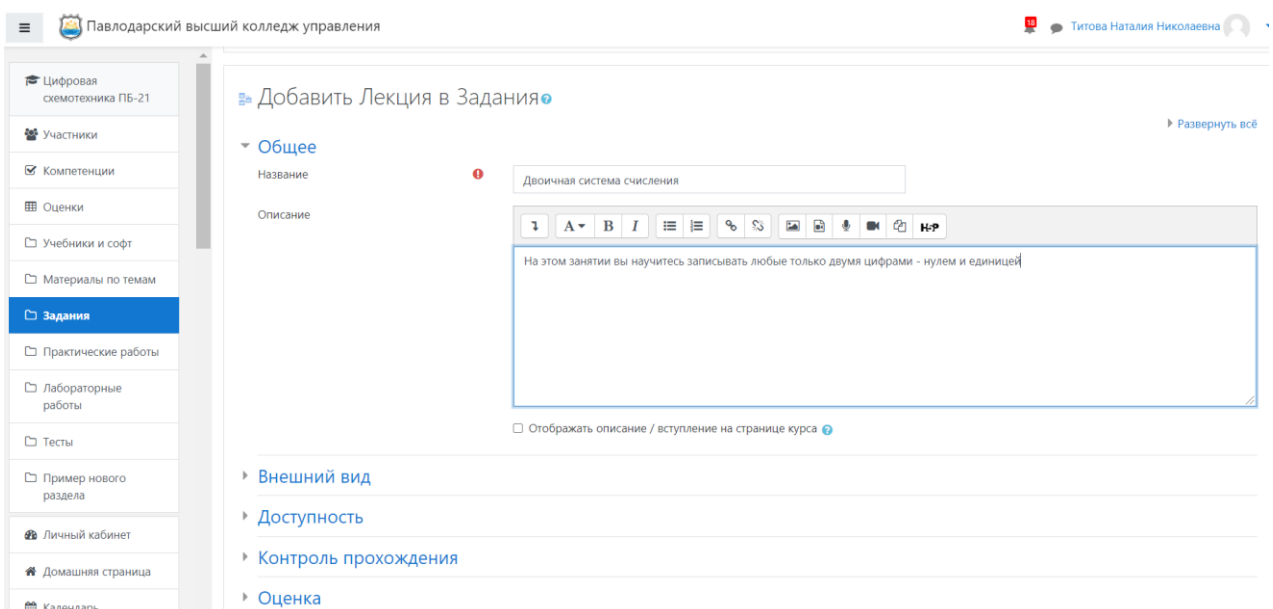

#### **Создание лекции**

В лекцию можно внедрять:

- Импортировать вопросы. Импорт производится из текстового файла, содержащего вопросы. Файл должен иметь определенный формат данных;
- Добавить кластер (используется для дополнительных вопросов);
- Добавить информационную страницу/оглавление раздела;
- Добавить страницу с вопросами.

Основной элемент лекции — это **страница с вопросами**. В начале страницы дается объяснение фрагмента учебного материала, а в конце страницы предлагаются вопросы для контроля усвоения этого фрагмента. Если на вопросы дается правильный ответ, загружается следующая страница лекции, иначе студенту предлагается еще раз прочитать плохо усвоенный фрагмент учебного материала.

Добавим страницу с вопросами и заполним её.

Например, мы уже создали элемент курса Лекция под названием «Естественно – научная и гуманитарная культуры», добавим страницу с вопросом.

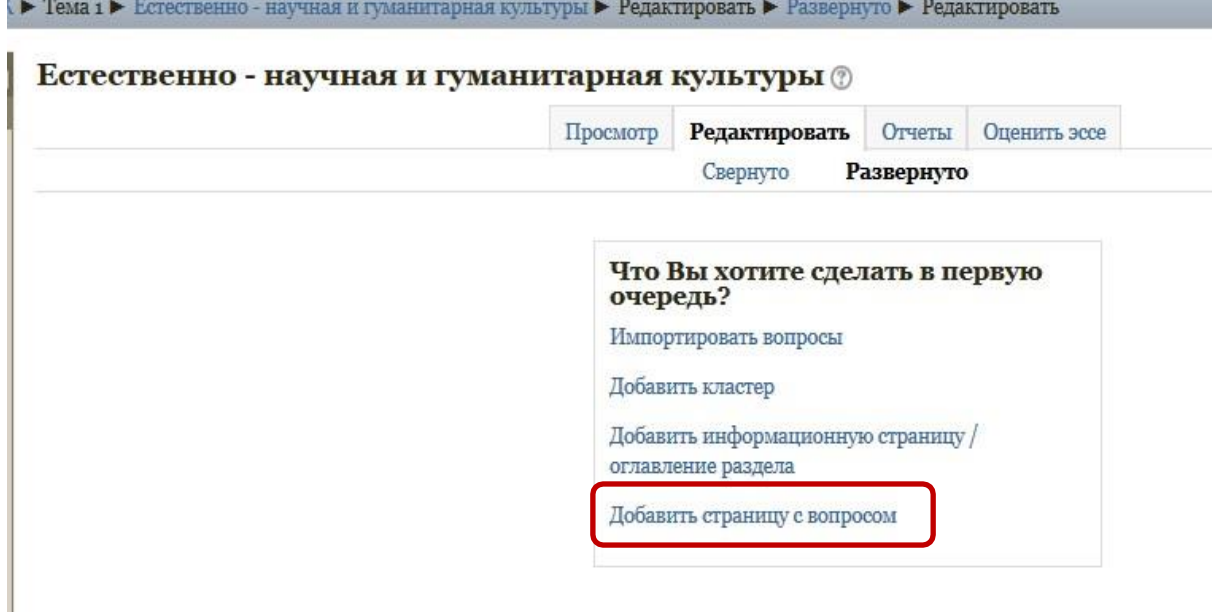

В открывшейся странице выбераем тип вопроса и нажимаем на кнопку «Добавить страницу с вопросом».

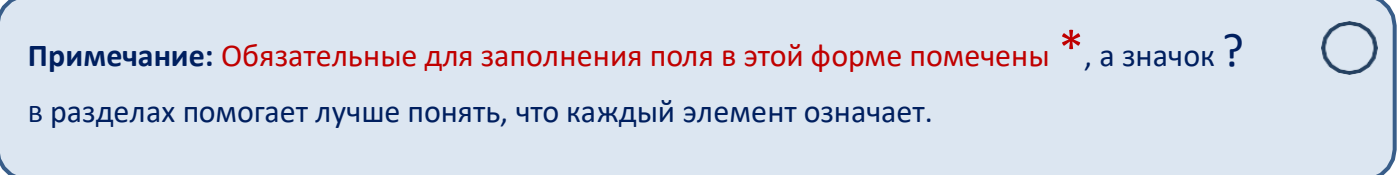

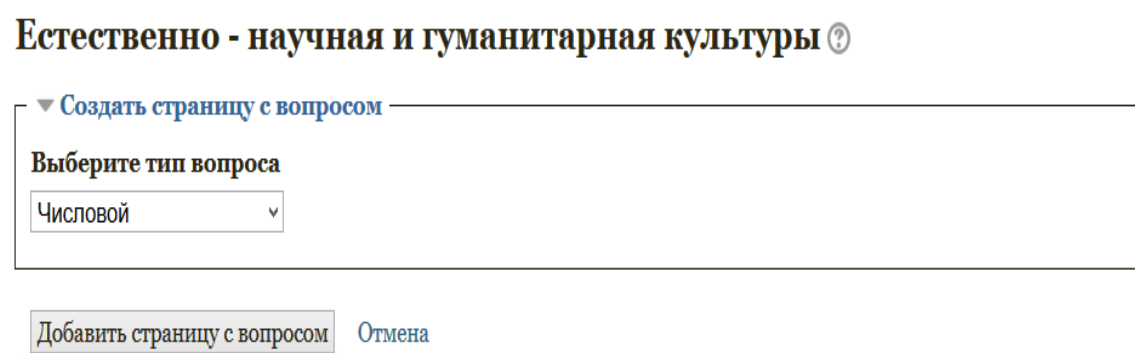

В данной лекции можно использовать следующие типы вопросов:

- Верно/неверно предполагает только два варианта ответа «Верно» или «Неверно»;
- Краткий ответ позволяет выбрать один ответ из двух;
- Множественный выбор позволяет выбрать один или несколько правильных ответов из заданного списка;
- На соответствие ответ на каждый из нескольких вопросов должен быть выбран из списка возможных;
- Числовой похож на краткий ответ, только в качестве ответа студент должен ввести число;
- Эссе необходимо в качестве ответа написать краткое эссе. Этот тип вопроса преподаватель оценивает вручную.

Преподаватель должен наполнить страницу некоторой информацией, которая обычно заканчивается вопросом.

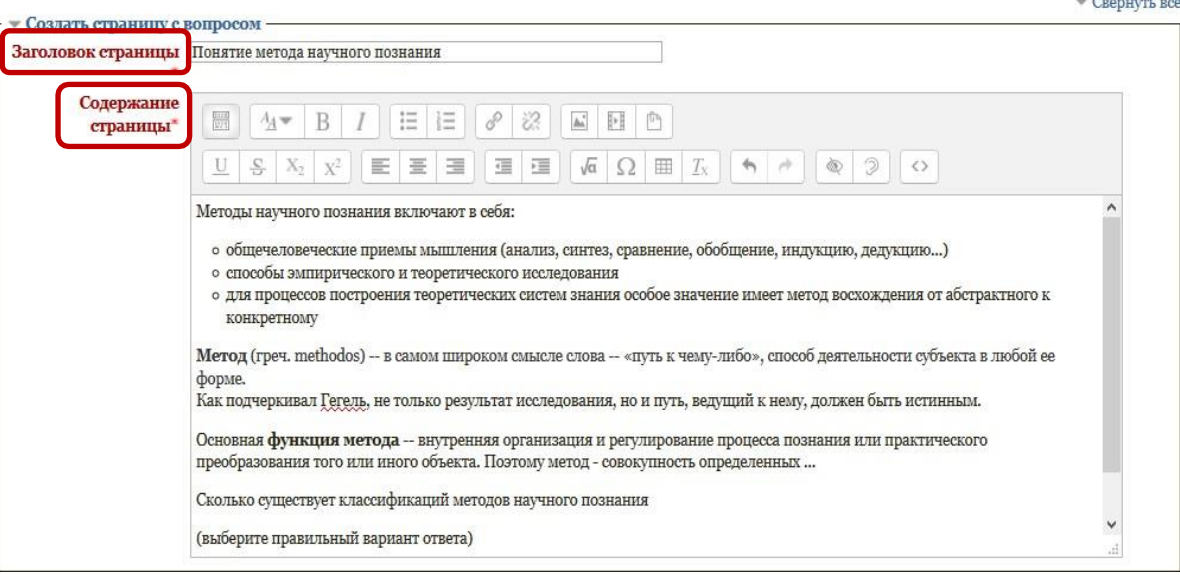

Естественно - научная и гуманитарная культуры <sup>?</sup>

В элементе «Ответ\*» необходимо ввести правильный ответ на заданный вопрос, элемент «Ответ» может иметь текстовое сопровождение (по желанию преподавателя), которое показывается при выборе ответа.

С каждым ответом связан переход. По умолчанию, первый ответ переходит на следующую страницу лекции. Последующие ответы переходят на текущую страницу, таким образом, студенту показывается та же самая страница еще раз, в случае если он не выбрал первый ответ.

Также представляется возможность сделать страницу без ответов. Студенту будет показана кнопка «Продолжить» вместо набора ответов.

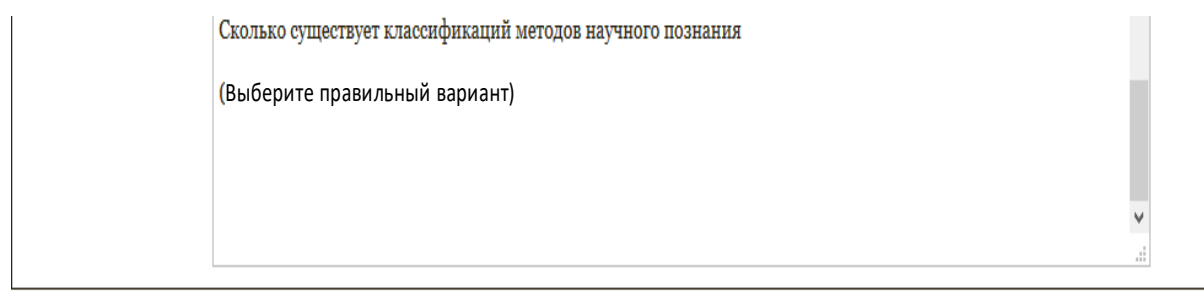

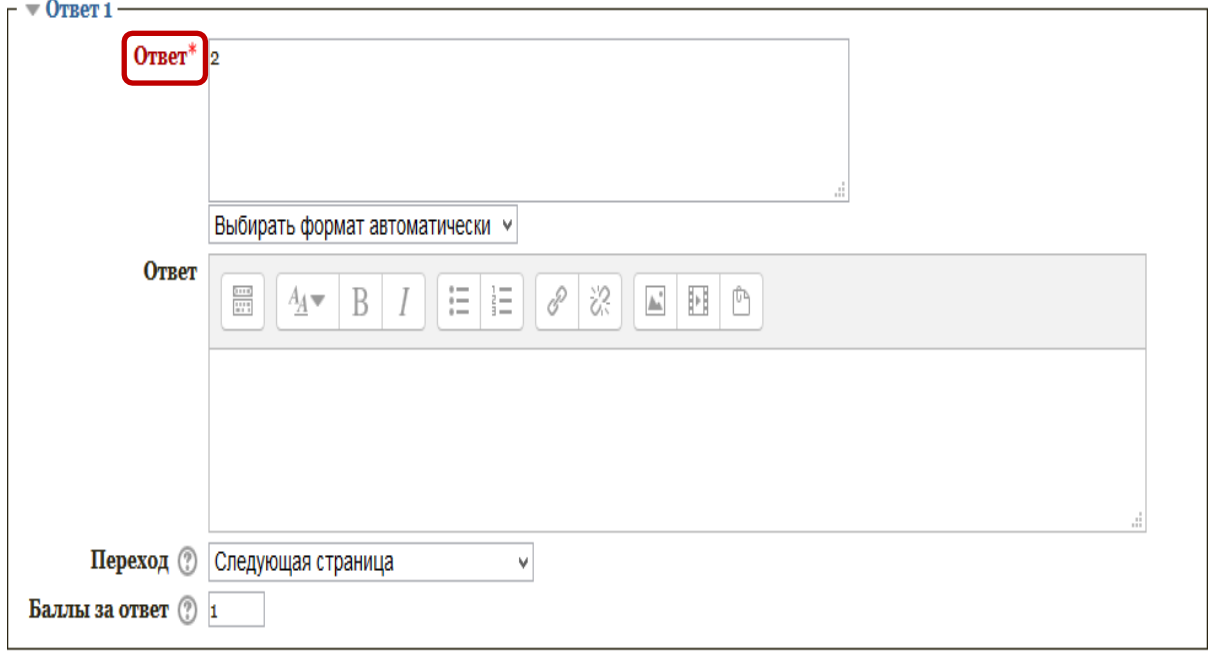

#### $\overline{)$  OTBeT 2

Сохранить страницу Отмена

Обязательные для заполнения поля в этой форме помечены \*.

#### Естественно - научная и гуманитарная культуры  $\circledcirc$

 $\blacktriangledown$ Свернуть всё

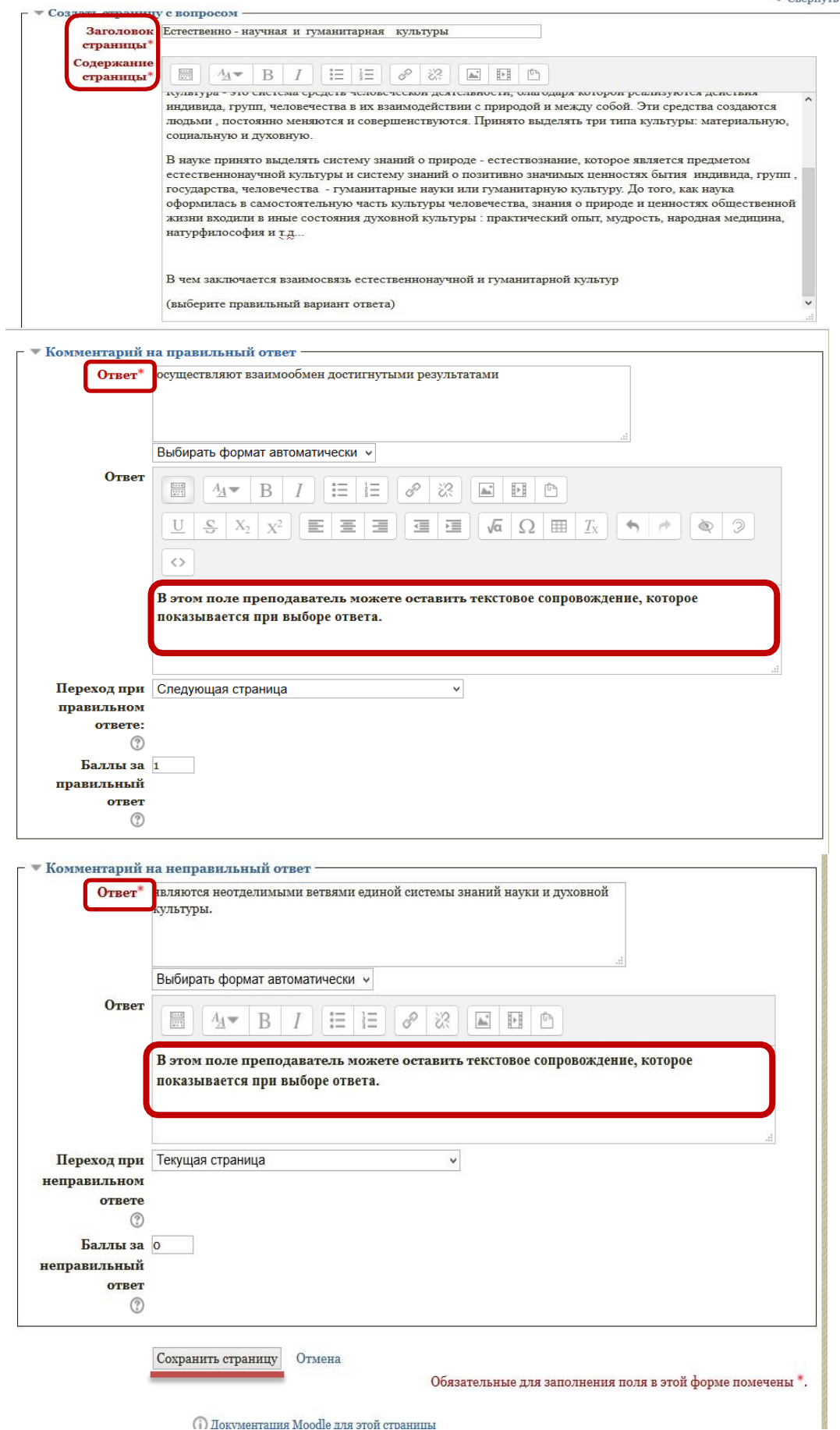

 $\bigcap$  Документация Moodle для этой страницы

Если сейчас войти в режим просмотра (вкладка Просмотр), то можно увидеть, что лекция состоит из двух страниц, переход на вторую страницу осуществляется только после правильного ответа на вопрос первой страницы.

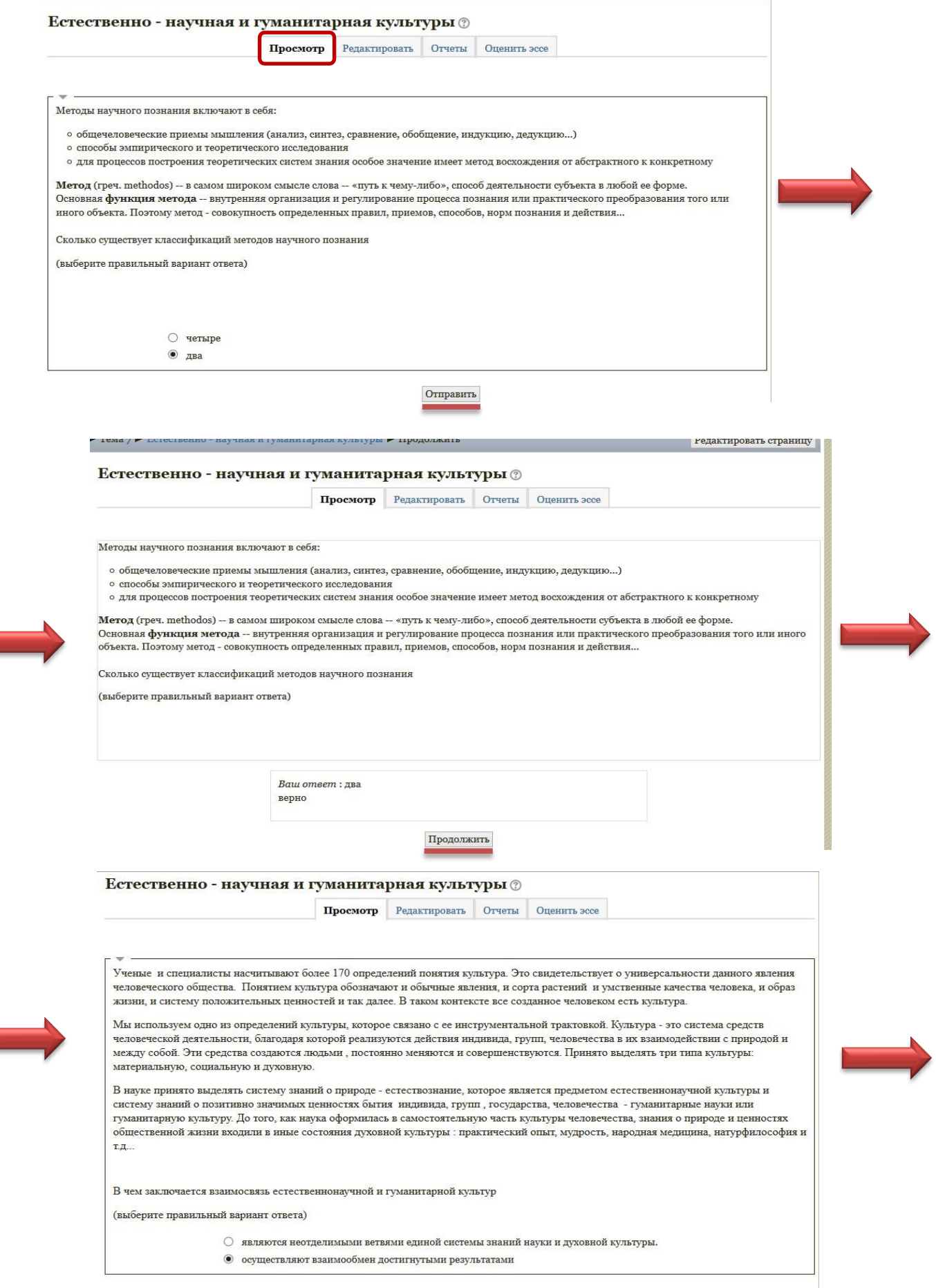

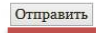

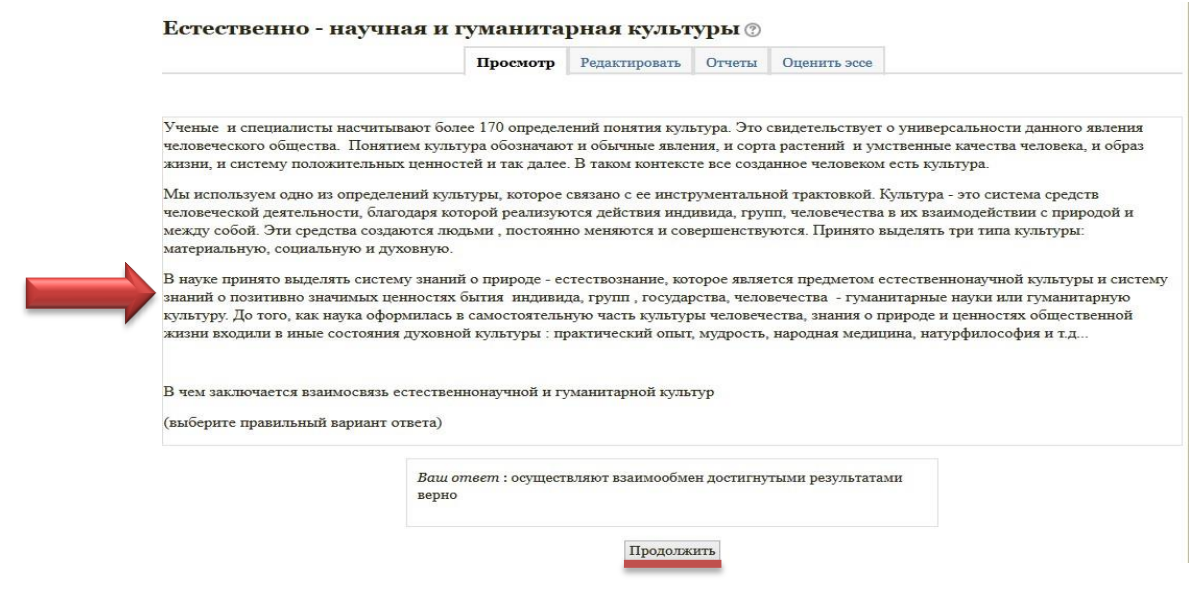

#### **Внесение изменений в текст лекции**

Можно редактировать страницы созданной лекции. Для этого выполните:

- 1. Открыть лекцию.
- 2. Войти в режим редактирования (вкладка «Редактировать»).
- 3. Нажать кнопку редактирования, расположенную в заголовке нужной страницы.

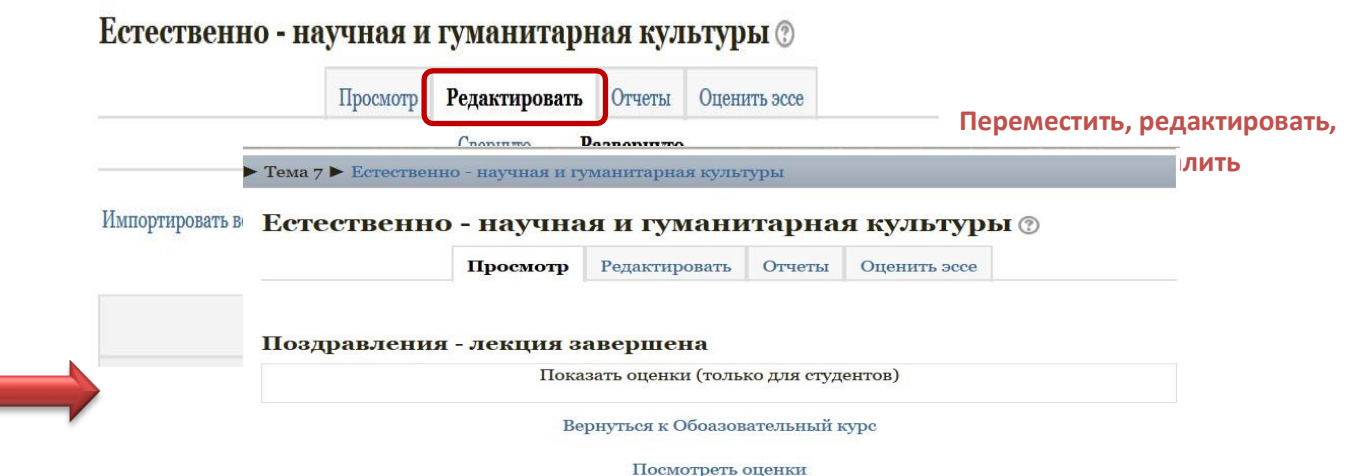

#### **Изменение настроек лекции**

Откройте главную страницу курса и войдите в режим редактирования (кнопка «Редактировать настройки»). Рядом с названием лекции появится кнопка редактирования, нажатие на которую открывает страницу, содержащую настройки лекции.

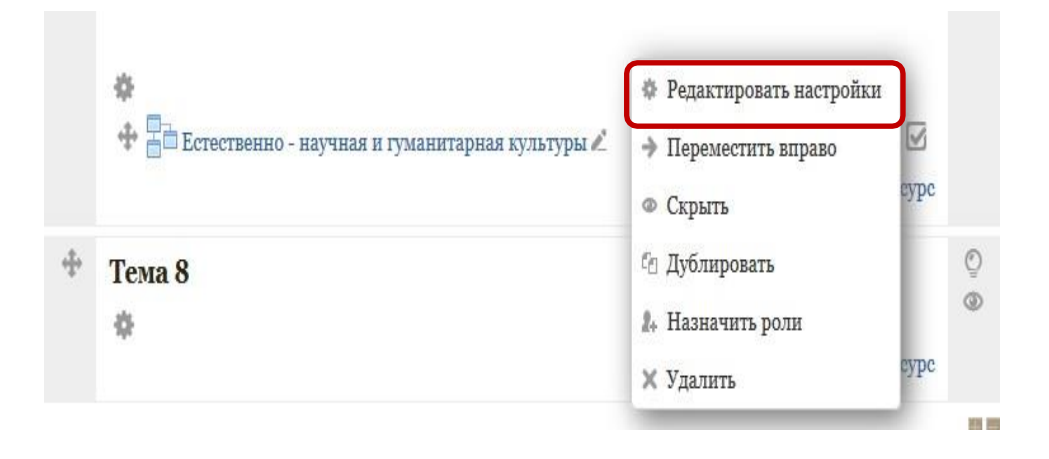

#### **3.6. Добавление элемента «Задание»**

<span id="page-25-0"></span>Элемент «**Задание»** позволяет преподавателю ставить задачи, которые требуют от студентов подготовить ответ в электронном виде (в любом формате) и загрузить его на сервер. После проверки задания преподаватель может выставить оценку и написать рецензию на работу.

В режиме редактирования выбрать «Добавить элемент или ресурс», из открывшегося списка выбрать элемент курса «Задание».

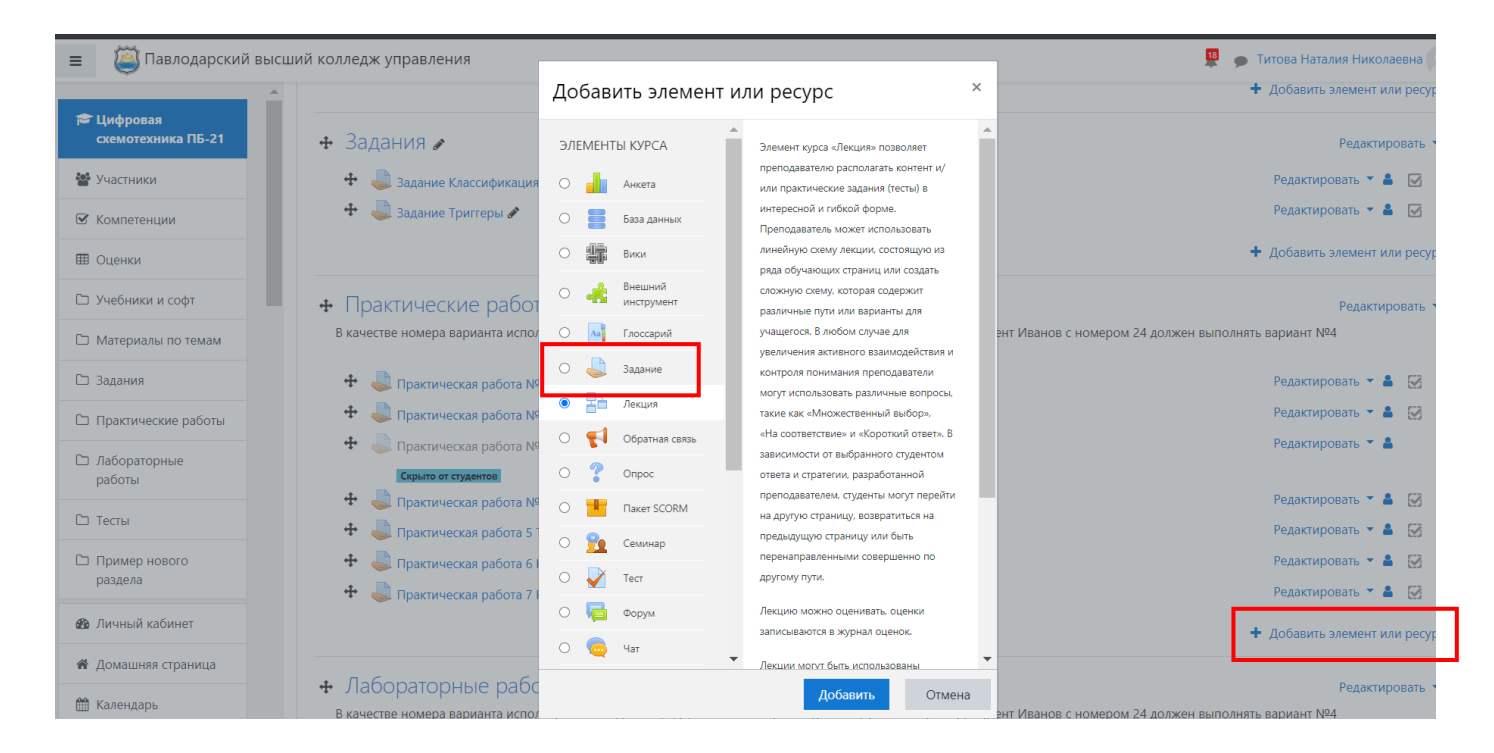

В открывшейся странице добавление Задание нужно ввести тему задания и заполнить элемент «Описание» самим содержимым задания.

Далее нужно решить, «Отображать описание / вступление на странице курса» или нет. Если вы соглашаетесь, подтвердите свое решение постановкой «Галки» и описание будет отображаться на странице курса под ссылкой на ресурс или элемента курса.

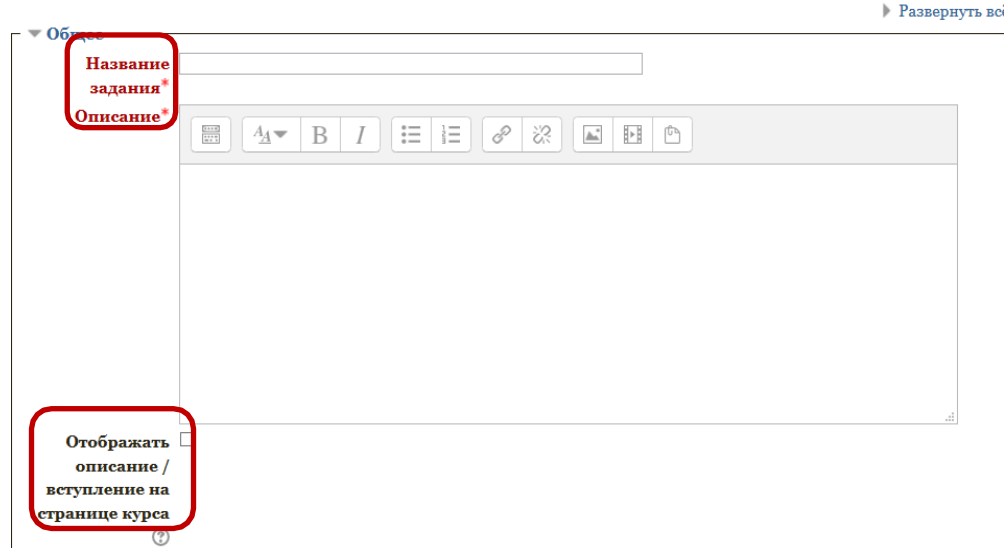

**Добавить Задание в Тема 2 ®** 

В элементе «Дополнительные файлы», после подробного описания задания в элементе «Описание», преподаватель может загрузить любой тип файла, являющийся дополнением к заданию (таблицы*,* диаграммы, рисунки, схемы и т.п.)

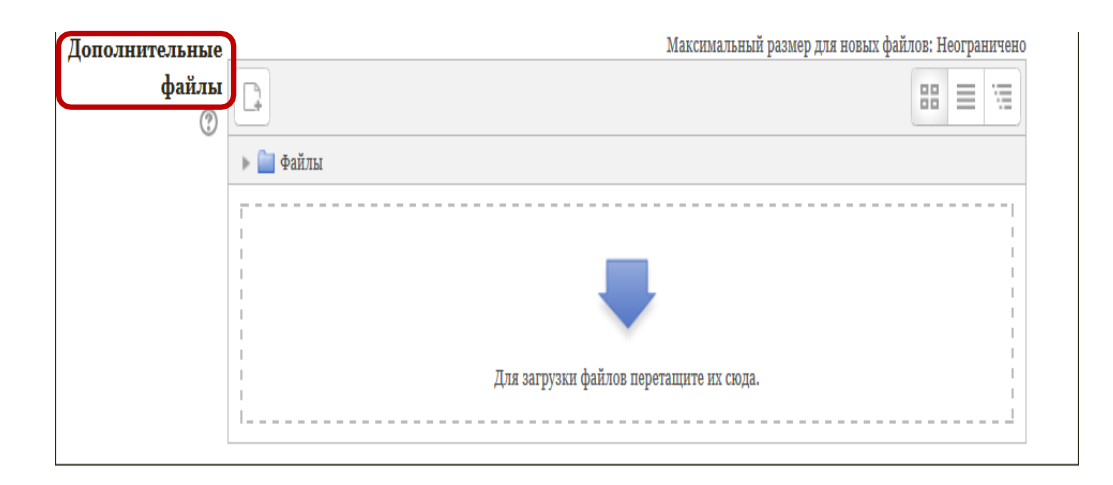

Элемент «Разрешить выполнение задания с» отражает возможность назначить время «открытия» задания с определенной датой и в определенное время. Если дата установлена, то студенты не смогут отправить свои ответы до указанной даты. Если дата не установлена, то студенты могут представлять свои ответы сразу.

Элемент «Последний срок сдачи» отражает возможность назначить время «закрытия» задания с определенной датой и в определенное время. Ответы, отправленные после этой даты, будут помечены как просроченные.

Для предотвращения отправки ответов после определенной даты – установите значения в элементе «Запретить отправку с».

В свою очередь элемент «Запретить отправку с» означает, что ответы не будут приниматься после этой даты с отсрочкой.

Если около элемента «Всегда показывать описание» отсутствует «галка», то студенты не смогут видеть описание задания до даты, заданной параметром элемента "Разрешить выполнение задания с".

 $\blacksquare$   $\blacksquare$   $\blacksquare$   $\blacksquare$   $\blacksquare$ **Разрешить** 6  $\vee$  Апрель  $\vee$  2015  $\vee$  00  $\vee$  00  $\vee$  11  $\vee$  Включить выполнение задания с  $\odot$ Последний срок 13 ∨ Апрель  $\vee$  2015  $\vee$  00  $\vee$  00  $\vee$   $\mathbb{H}$   $\Box$  B KJIO YHTL едачи  $(?)$  $\sqrt{2015 \sqrt{10 \sqrt{40 \sqrt{m}}}$  B EXTROUNTL **Запретить**  $6 \times$  Апрель отправку с  $\circledR$ Всегда ☑ показывать описание  $(?)$ 

Элемент «Типы предоставления ответов» – дает право преподавателю разрешить студенту производить *Ответ в виде текста* или *Ответ в виде файла.*

- Ответ в виде текста означает, что студент может вводить текст, прямо в редактор, в качестве своего ответа, этот вариант задания предусматривает внесение текста в режиме онлайн. Также и оценивать ответы можно в режиме онлайн, вносить изменения и комментарии;
- Ответ в виде файла означает, что студент может загрузить файл в качестве своего ответа. Тип файла определяется преподавателем. Это может быть эссе в виде документа MS Word, презентация в виде PowerPoint, таблица в формате MS Excel и т.д.

Элемент «Лимит слов» определяет максимальное количество слов, которое может содержать ответ студента.

Элемент «Максимальное число загружаемых файлов» определяет, сколько студент сможет загрузить файлов для ответа.

Элемент «Максимальный размер файла» определяет ограничения значением размер загружае-

мого студентами файла.

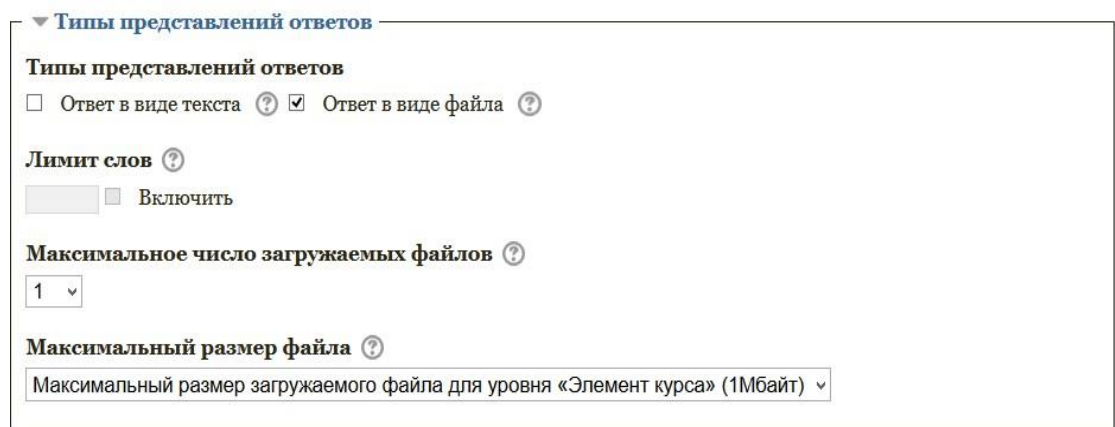

В раздел «Типы отзывов» представлены основные элементы типов оценивания преподавателем полученных ответов.

Элемент «Отзыв в виде комментария» обозначает, что преподаватель сможет прокомментировать каждый ответ. В свою очередь, если выбран элемент «Отзыв в виде комментария» активируется элемент «Встроенный комментарий», при выборе параметра

«Да», во время оценивания, текст ответа будет скопирован в поле комментария обратной связи, что позволит преподавателю легче встраивать комментарий (можно выделять комментарии другим цветом) или редактировать исходный текст.

Элемент «Отзыв в виде файла» обозначает, что преподаватель при оценивании задания сможет загрузить файлы с отзывом. Эти файлы могут быть помеченным ответом студента, письменным отзывом.

Элемент «Ведомость с оценками» обозначает, что преподаватель получит возможность скачать и загрузить ведомость с оценками студентов в процессе оценивания задания.

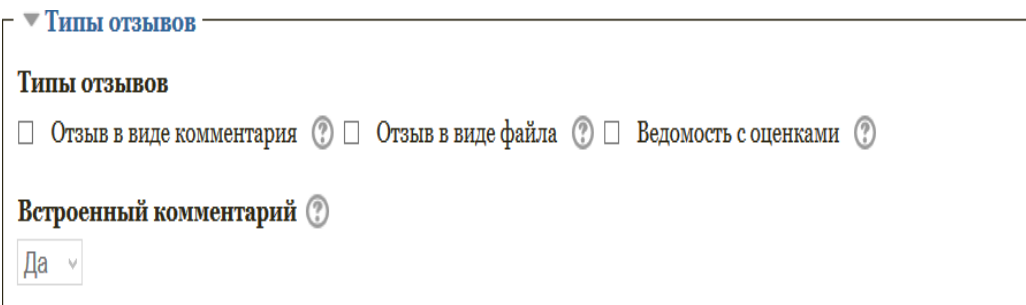

#### **Раздел «Параметры ответа»**

Выбираем в элементе «Требовать нажатия кнопки «Отправить»»- параметр «Да», т.е. студент должен будет нажать на кнопку "Отправить", чтобы сообщить о завершении редактирования своего ответа. Если этот параметр изменяется со значения "Нет" на значение "Да", то студенческие ответы будут рассматриваться как окончательные.

Элемент «Требовать, чтобы студенты принимали условия предоставления ответов» оставляем параметр по умолчанию – «Нет».

В элементе «Разрешить новые попытки» определяются, каким образом будут разрешены новые попытки представления студентом своей работы. Есть возможность выбрать следующие параметры:

- Никогда студент не может повторно представить работу;
- Вручную преподаватель может разрешить студенту повторно представить работу;
- Автоматически (до проходной оценки), пока не достигнута проходная оценка повторное представление студентом работы разрешается автоматически, пока студент не достигнет значения оценки, установленного для этого задания в Журнале оценок (раздел Категории и элементы оценки).

Элемент «Максимальное количество попыток» обозначает количество попыток представления работы, которое может сделать студент. После этого количества сделанных попыток студент не может представить ответ на задание.

При этом если выше выставлен параметр «Никогда» данный параметр элемента не редактируется и остается по умолчанию «Неограниченно».

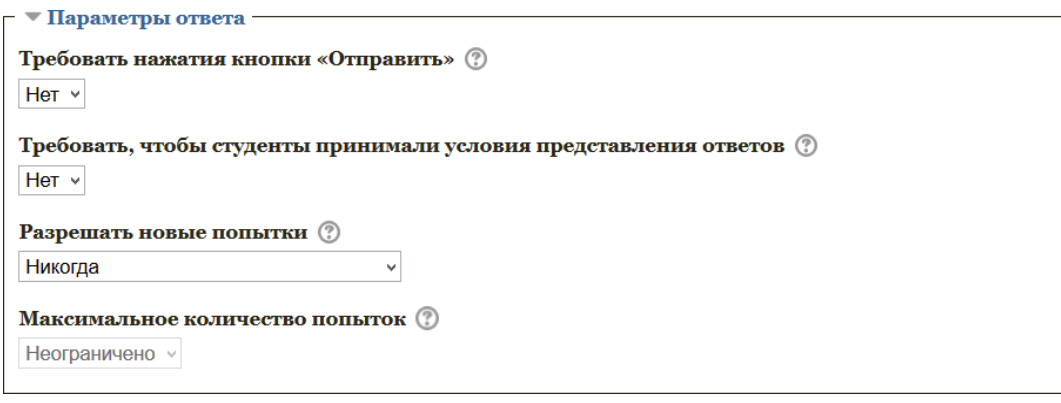

Следующим разделом настроек «Задания», является раздел «Настройки представления работ группы».

Элемент «Групповой ответ студентов» определяет, что если выбирается параметр "Да", то студенты будут разделены на группы по умолчанию или определенные потоки. Ответ группы может быть распределен между членами группы. При этом все члены группы будут видеть изменения в представленных ответах.

Элемент «Требовать, что бы все члены группы представляли ответы» определяет, что если выбран параметр "Да", то все члены группы студентов должны нажать кнопку "Отправить" для того, чтобы ответ группы считался отправленным. Если "Нет", то ответ группы будет считаться представленным, как только любой член группы студентов нажмет на кнопку "Отправить".

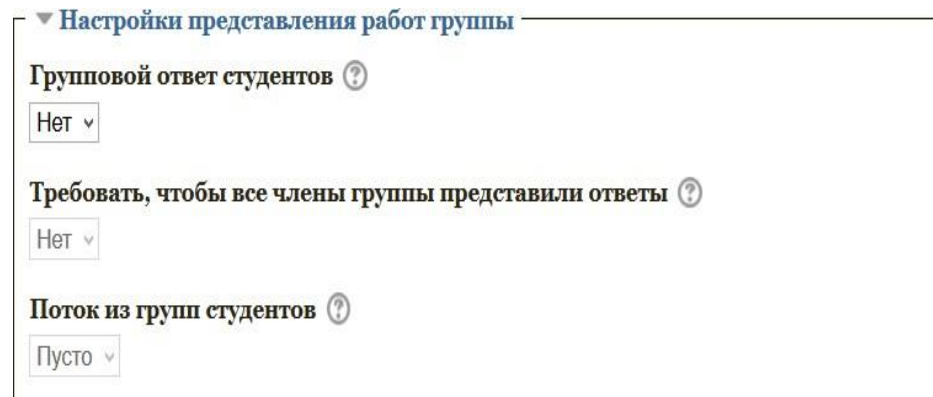

Далее настраиваем раздел «Уведомления».

Элемент «Уведомить преподавателя об отправке ответов» заключается в том, что преподаватель получает сообщения каждый раз, когда студенты отправят ответы на задание - ранее указанного срока, вовремя или позже, а так же элемент «Уведомлять преподавателя о дате закрытия задания», позволяющий преподавателю получить специальное сообщение, если студенты отправят свои ответы позже указанного срока.

Элемент «Значение по умолчанию для «Сообщить студентам»» устанавливает по умолчанию в форме оценивания флажок в поле «Сообщить студентам».

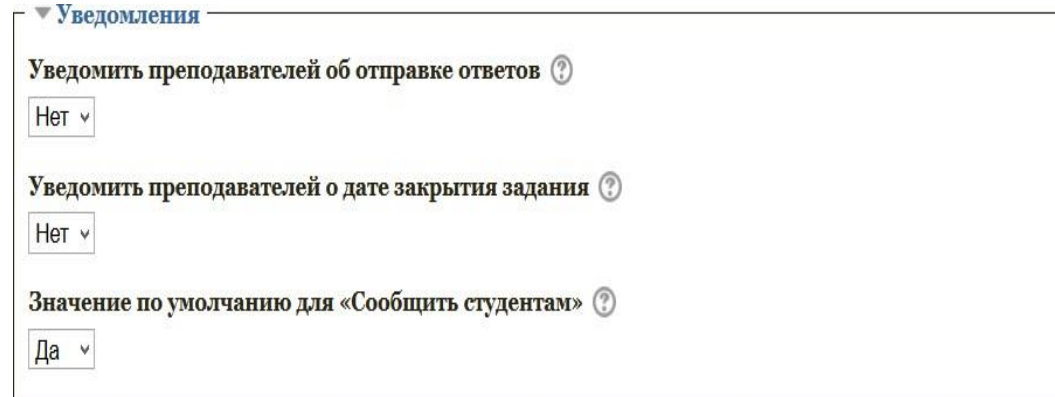

Раздел «Оценка» содержит следующие важные элементы:

Элемент «Оценка» - позволяет выбрать тип оценивания, который будет использован для этого активного элемента. Если выбрана «шкала», то можно выбрать нужную шкалу в выпадающем списке. При использовании оценивания в «баллах» регулируется максимальная оценка, доступная для этого элемента.

Элемент «Метод оценивания» предлагает выбрать метод оценивания, который будет использован для подсчета оценок в заданном контексте. Варианты:

• «Простое непосредственное оценивание»;

- «Справочник оценщика»;
- «Рубрика».

Для отключения передового метода оценивания и возврата к стандартному механизму, выберите "Простое непосредственное оценивание".

Элемент «Категории оценки» не содержит выбора и определяет категорию в журнале оценок, в которой размещаются оценки этого активного элемента.

Элемент «Оценивание вслепую» обозначает то, что имя студента скрывается от преподавателя, поэтому оставляем значение по умолчанию – «Нет».

Если элемент «Использовать поэтапное оценивание» включен, параметр «Да», оценки пройдут через ряд этапов процесса оценивания, прежде чем станут доступны студентам. Это позволит провести несколько циклов оценивания, а затем одновременно опубликовать оценки для всех студентов.

Элемент «Использовать закрепленных оценщиков» обозначает то, что оценщики могут быть закреплены за конкретными студентами, в том случае, если элемент «При использовании поэтапного оценивания» является включенным.

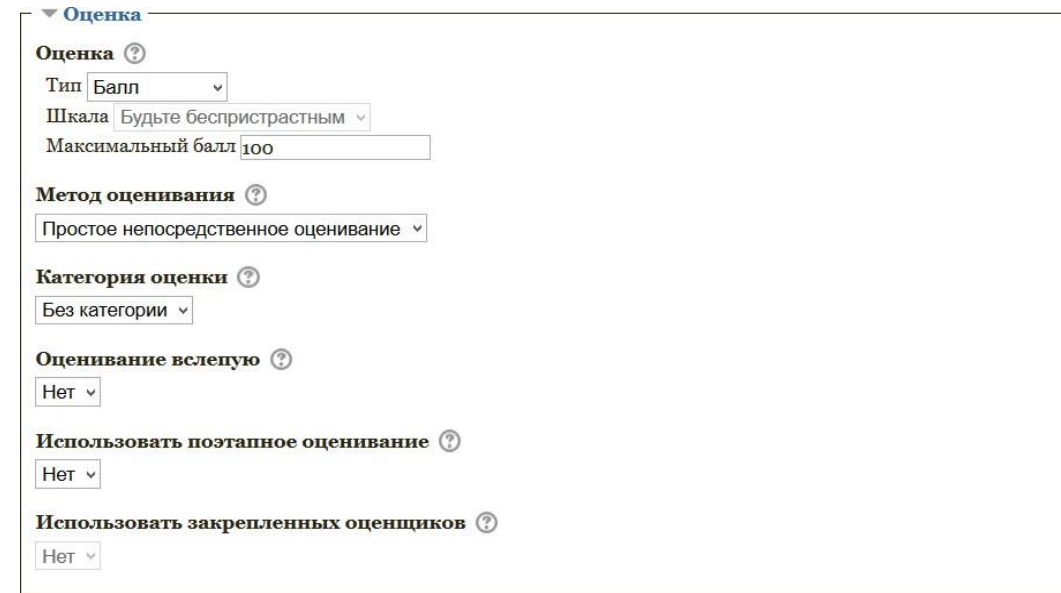

В разделе «Общие настройки модуля» преподаватель должен обратить внимание на элемент «Доступность», параметры которого можно поменять с «Показать» на «Скрыть» (аналог значка «Глаз» при включении режима редактирования при каждом элементе или ресурсе курса) который скрывает данный элемент «Задание» от глаз студентов.

Элемент «Идентификатор» обозначает установку идентификационного номера, обеспечивающего способ идентифицировать элемент курса при вычислении оценки. Если

элемент не участвует в вычислении оценки, тогда поле идентификационный номер можно оставить пустым.

Элемент «Групповой режим». В данном элементе автоматически выстраивается параметр «Нет групп», т.к. в настройках самого курса (в разделе «Группы» и в элементе

«Групповой режим») был выбран параметр «Нет групп».

Элемент «Поток» является безвыборным и параметр у него всегда один – «Пусто».

После завершения редактирования всех настроек нажите «Сохранить и вернуться к курсу».

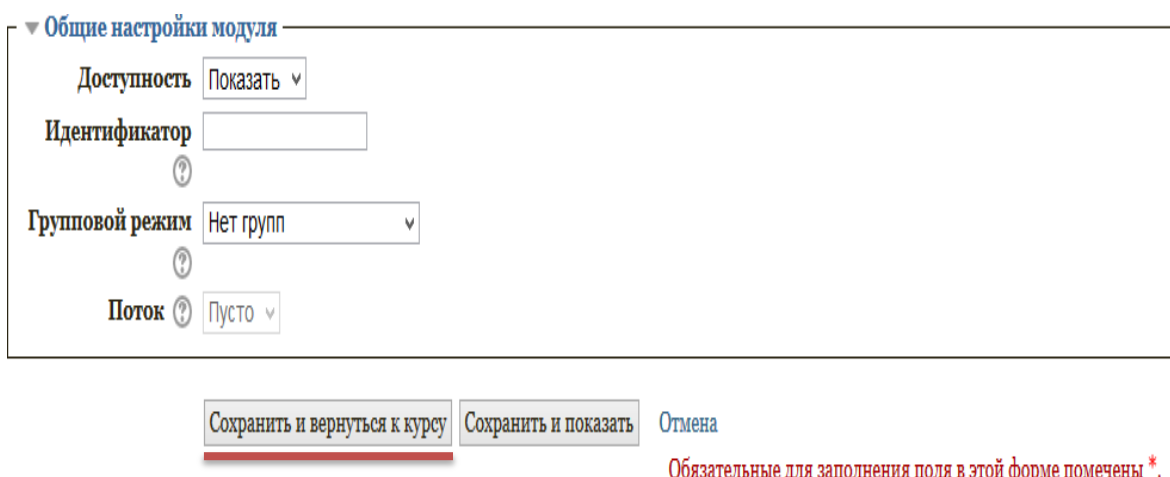

После автоперезагрузки откроется окно с курсом, где будет отображен созданный элемент «Задание».

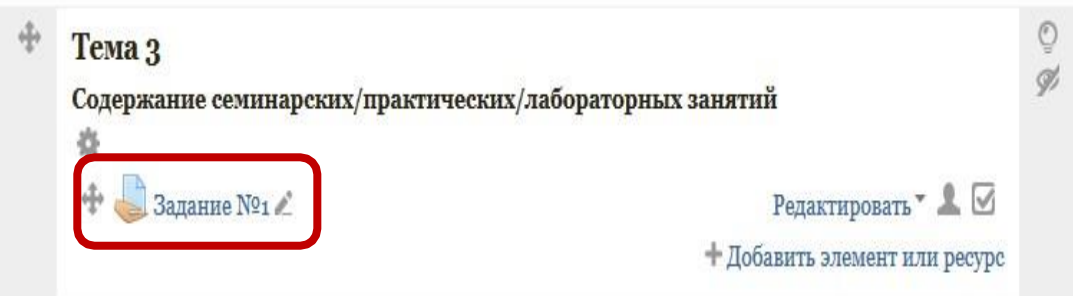

## **3.7. Добавление элемента «Тест»**

#### <span id="page-32-0"></span>**Создание теста в Moodle**

<span id="page-32-1"></span>Компьютерное тестирование – это средство, которое позволяет с **минимальными затратами времени преподавателя** объективно проверить знание большого количества студентов.

Хорошо спланированный график тестирований является хорошим стимулом, который побуждает студентов к систематической работе в течение семестра.

## **Преимуществом компьютерного тестирования является автоматическая проверка результатов и исключения влияния человеческого фактора.**

Тестирование предлагается осуществлять по следующей схеме:

- 1. Преподаватель разрабатывает и размещает на странице своего курса тесты, указывая в их параметрах даты, когда тесты будут доступными для прохождения, время, которое отводится на выполнение одной попытки, количество попыток, предоставляемое каждому студенту и метод оценивания.
- 2. Преподаватель сообщает студентам о содержании теста, месте и времени тестирования.
- 3. После тестирования преподаватель анализирует его результат.

 $\sim$ 

Для создания элемента **«Тест»** необходимо зайти в тот курс, в котором планируется создание теста.

В режиме редактирования выбрать «Добавить элемент или ресурс», из открывшегося списка выбрать «Тест».

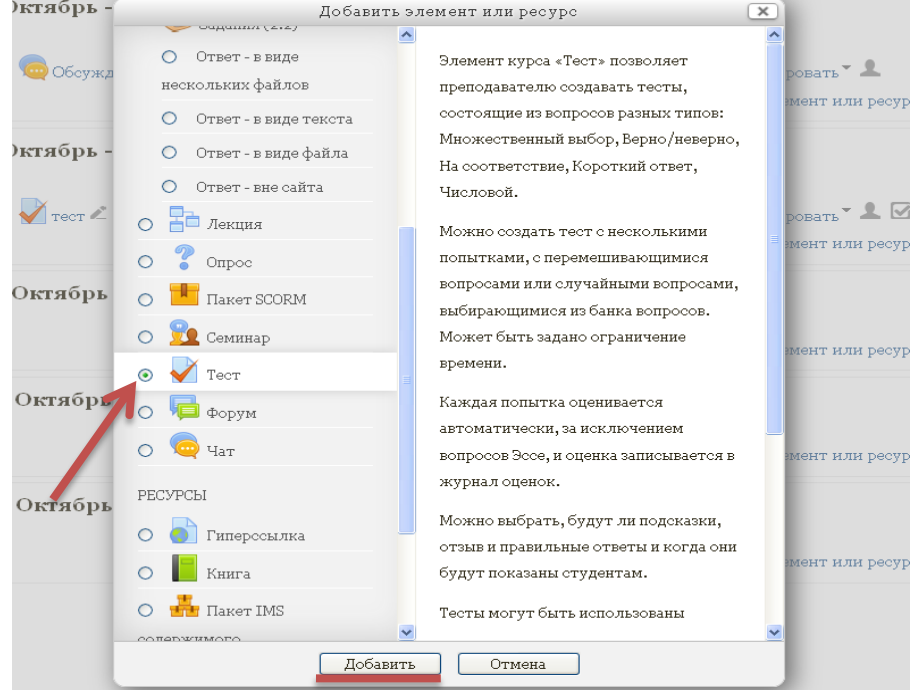

В открывшейся странице необходимо ввести название будущего теста.

В элементе «Вступление» желательно (на усмотрение преподавателя) ввести описание для студентов/учащихся о том, сколько вопросов в тесте, как он оценивается (диапазон баллов), как результаты повлияют или не повлияют на итоговые оценки и т.п.

Далее нужно решить, «Отображать описание / вступление на странице курса» или нет. Если вы соглашаетесь, то подтвердите свое решение постановкой «Галки» и вступление будет отображаться на странице курса под ссылкой на ресурс или элемента курса.

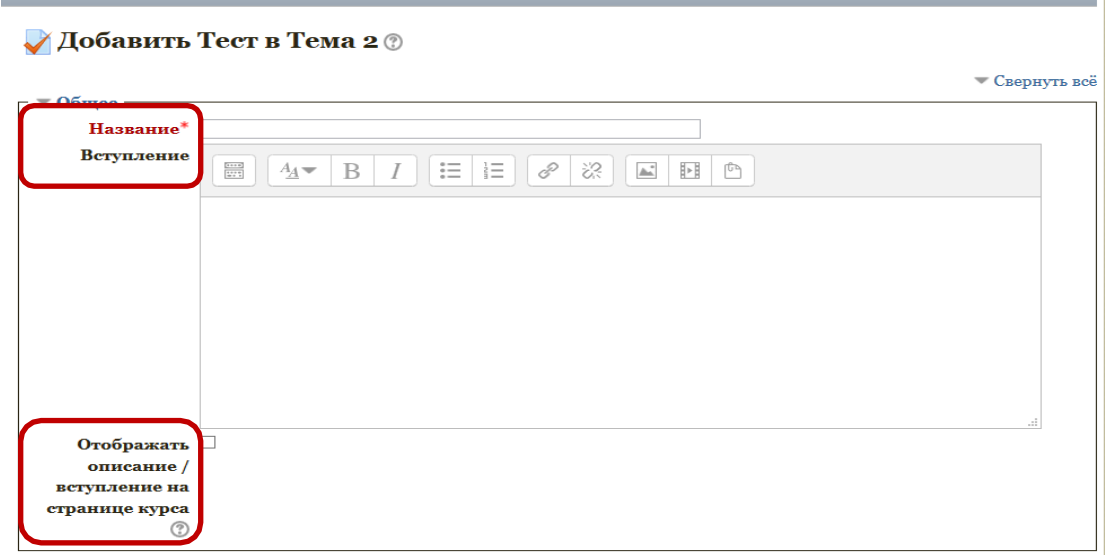

В разделе «Синхронизация» можно задать лимит времени на выполнение теста, и период времени, в который его можно пройти.

Элемент «Начало тестирования» позволяет указать дату и время, когда данный тест открывается, т.е. становится доступным для сдачи.

Элемент «Окончание тестирования» позволяет указать дату и время, когда данный тест закрывается, т.е. перестает быть доступным для сдачи.

В элементе «Ограничение времени» можно установить продолжительность выполнения теста.

Элемент «По истечении времени» определяет, что произойдет, если студент не отправит попытку теста до истечения заданного времени. Если студент в это время активно работает над тестом, то таймер обратного отсчета всегда будет автоматически отправлять его попытку. Но если студент вышел из системы, то этот параметр определяет, что произойдет.

В элементе «Льготный период времени» преподаватель может добавить продолжительность дополнительного времени. В случае если время истекло и выбран параметр «Разрешить отправку в льготный период, но не изменять любые ответы».

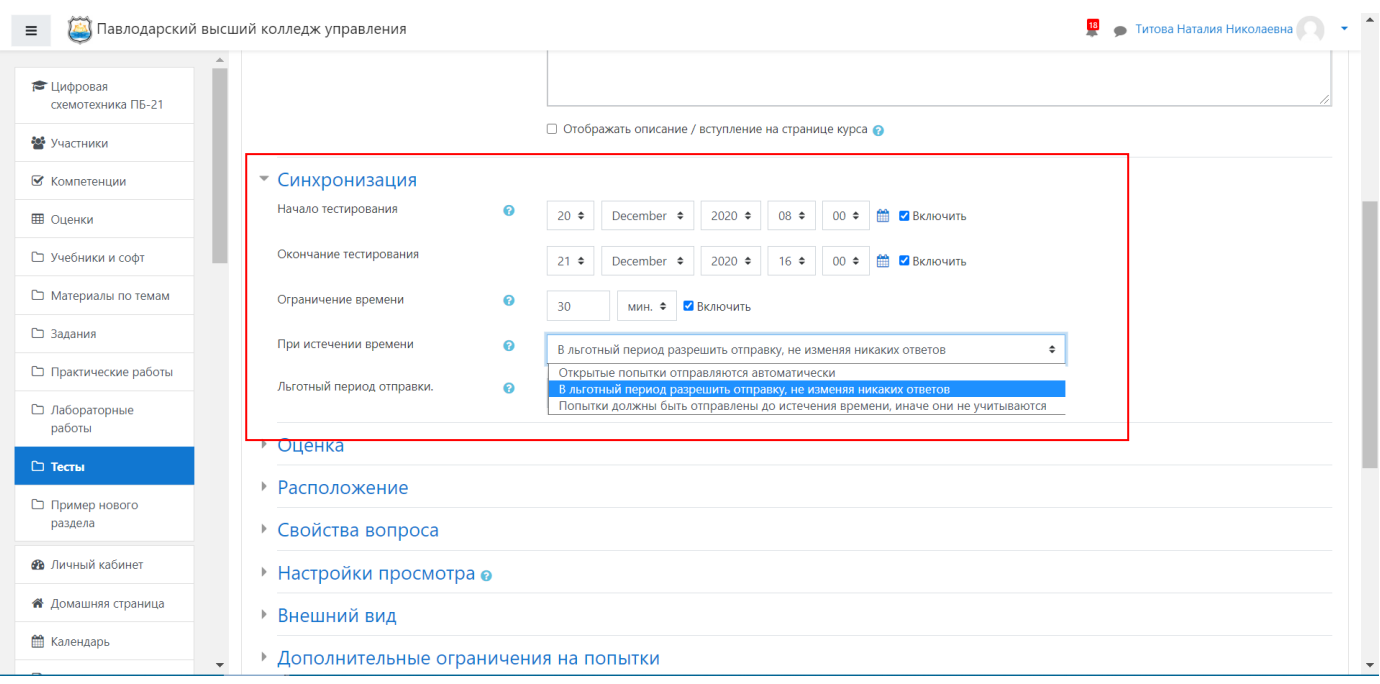

В разделе «Оценка» задается параметры выставления баллов за тест.

Элемент «Категория оценки» - в данной модификации moodle категорий нет, поэтому поле остается без категорий.

Элемент «Количество попыток» определяет количество попыток, т.е. сколько раз ученик может пройти тест. Если тест проверочный, рекомендуется установить 1 попытку. Есть возможность задать и другое число попыток.

А в элементе «Метод оценивания» задается критерий конечного балла студента. После нескольких попыток прохождения теста, студент может получить разный результат, набрать разное количество баллов. Для расчета итоговой оценки могут использоваться следующие методы:

- Высшая оценка (выставляется наивысший балл из всех попыток тестирования);
- Средняя оценка (выставляется средний арифметический балл из всех попыток тестирования);
- Первая попытка (выставляется балл за первый пройденный тест, все прочие попытки тестирования не учитываются);
- Последняя попытка (выставляется балл за последний пройденный тест, все прочие попытки тестирования не учитываются).

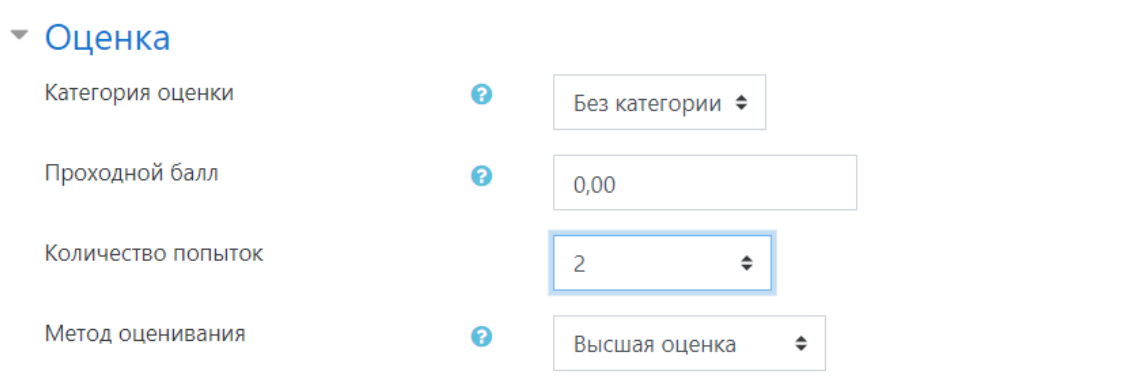

В разделе «Расположение» можно настроить положение вопросов теста на странице.

Элемент *«*Порядок вопросов», позволяет установить в каком, порядке будут отображаться вопросы. Варианты:

- Как показано на экране редактирования (устанавливает вопросы по порядку: вопрос 1, вопрос 2.. и т.д);
- Случайное перемешивание (каждый раз перемешивает вопросы в случайном порядке).

Элемент «С новой страницы» разбивает длинные тесты на несколько страниц с ограниченным числом вопросов на каждой. При добавлении вопросов в тест разрывы страниц будут добавляться автоматически в соответствии с этой настройкой. В дальнейшем разрывы страниц могут быть перемещены вручную на странице редактирования.

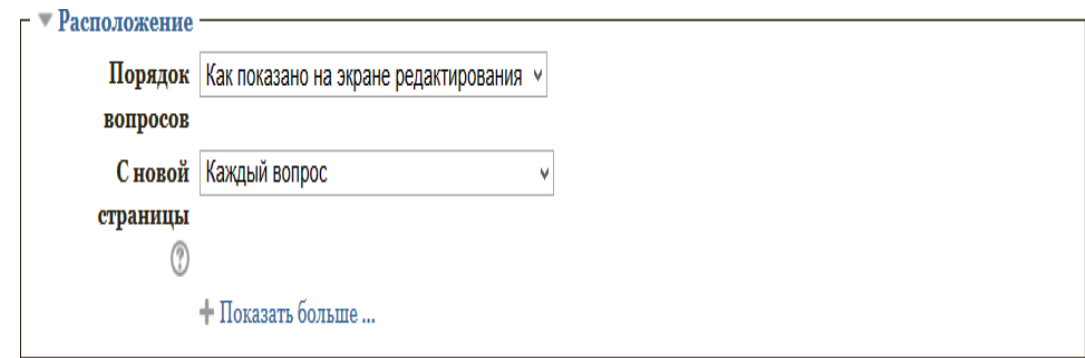

В разделе «Свойства вопроса» устанавливается расположение ответов в вопросе теста.

Если элемент «Случайный порядок ответов» включен, параметр (да), то варианты ответов каждого вопроса будут случайным образом перемешиваться каждый раз, когда студент будет начинать новую попытку при условии соответствующей настройки для каждого отдельного вопроса. Этот параметр применяется только для типов вопросов с вариантами ответов («Множественный выбор» и «На соответствие»). При отмене данной функции, ответы будут сохранять то положение, в котором они были записаны.

Элемент «Режим поведения вопросов» устанавливает режим принятия ответа учащихся на

конкретный вопрос. Учащиеся могут взаимодействовать с вопросами теста разными отличающимися способами.

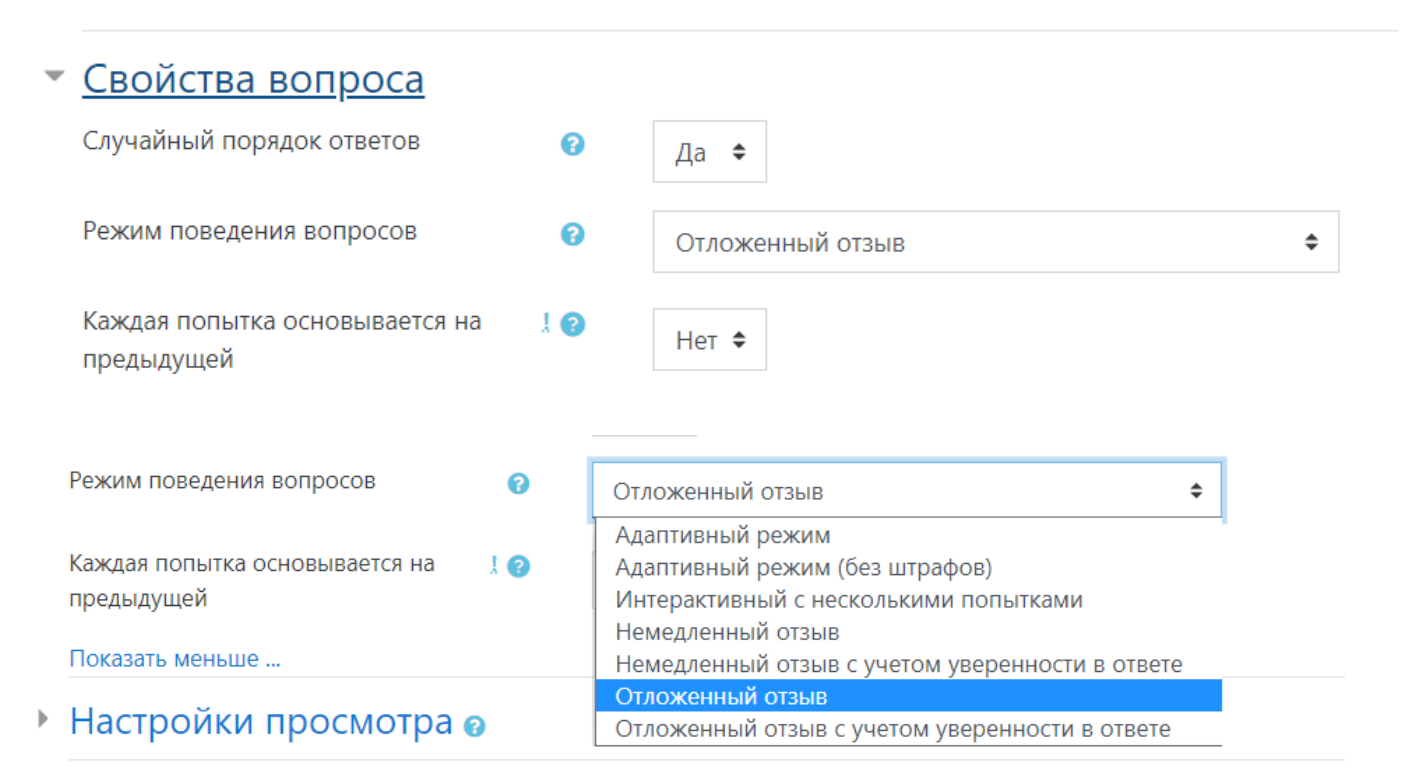

Студенты, отвечая на каждый вопрос, сразу получают отзыв и, если они с первого раза ответили неверно, то сразу получают право на повторную попытку с возможностью получения меньшей оценки. К такому режиму относятся:

- Адаптивный режим;
- Адаптивный режим (без штрафа);
- Интерактивный с несколькими попытками.

Если необходимо, что бы ученик получал отзывы на каждый вопрос, зная, верно или неверно он ответил, но без права исправления ошибки, необходимо выбрать режимы:

- Немедленный отзыв;
- Немедленный отзыв с учетом уверенности в ответе.

Если студенты должны дать ответ на каждый вопрос без получения оценки и отзыва, а затем они увидят результаты всего теста, то следует выбрать режимы:

- Отложенный отзыв;
- Отложенный отзыв с учетом уверенности в ответе.

Раздел «Настройки просмотра» определяет, какую информацию студенты могут видеть, когда они просматривают попытки теста или видят отчеты теста.

#### • Настройки просмотра •

- Во время попытки
- **Попытка** □ Правилен ли ответ ●
- $\Box$  Баллы
- □ Отзыв на ответ ?
- 
- □ Общий отзыв к вопросу ? ■ Правильный ответ •
- Итоговый отзыв к тесту •
- Сразу после попытки • Попытка ■ Правилен ли ответ √ Баллы □ Отзыв на ответ □ Общий отзыв к вопросу □ Правильный ответ □ Итоговый отзыв к тесту
- Позже, но только пока тест открыт □ Попытка **Правилен ли ответ** √ Баллы Отзыв на ответ □ Общий отзыв к вопросу **Правильный ответ**
- □ Итоговый отзыв к тесту

После того, как тест будет закрыт □ Попытка **Правилен ли ответ** □ Баллы Отзыв на ответ □ Общий отзыв к вопросу **Правильный ответ** 

□ Итоговый отзыв к тесту

**Во время попытки** - элемент важен только для некоторых режимов вопросов, которые могут отображать отзыв во время попытки, например «интерактивный с несколькими попытками».

**Сразу после попытки -** элемент применяется в течение **первых двух минут** после нажатия кнопки «Отправить всё и завершить тест».

**Позже, но только пока тест открыт** - через 2 минуты после попытки и до даты закрытия теста.

**После того, как тест будет закрыт** - после даты закрытия теста. Если тест не имеет даты закрытия, то просмотр невозможен.

*Попытка* – в зависимости от этого флажка студент может или не может просмотреть свои попытки выполнения теста.

*Правилен ли ответ* - предусматривает текстовое описание «Правильно», «Частично правильно» или «Неправильно» и еще цветовую подсветку, которая передает ту же информацию.

*Баллы* - числовые оценки за каждый вопрос и общая оценка попытки.

*Отзыв на ответ* - отзыв, который зависит от того, какой ответ дал студент.

*Общий отзыв к вопросу* - общий отзыв отображается студенту после того, как он попытался ответить на вопрос. В отличие от отзыва на конкретный ответ, который зависит от типа вопроса и ответа, данного студентом, всем студентам отображается одинаковый текст общего отзыва. Вы можете использовать общий отзыв, чтобы показать студентам правильный ответ и, возможно, ссылку на дополнительную информацию, которую они могут использовать для понимания вопроса.

*Правильный ответ* - резюме на правильный ответ генерируется автоматически. Это можно ограничить, чтобы Вы, при желании, могли объяснить правильное решение в общем отзыве к этому вопросу, отключив этот параметр.

*Общий отзыв* - общий отзыв дается по окончании попытки в зависимости от оценки студента.

Раздел «Внешний вид» позволяет настроить внешний вид теста, в виде прикрепления фотографии пользователя к тесту, а также форму показа оценки (количество знаков после запятой).

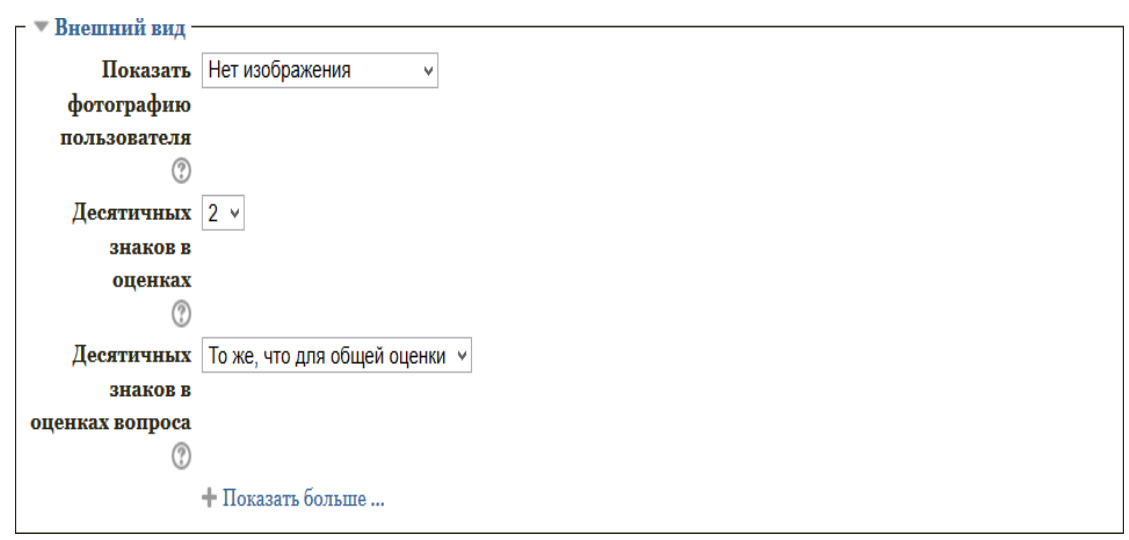

Раздел «Дополнительные ограничения на попытки»

Элемент «Необходим пароль» - если пароль задан, то студент должен будет ввести его перед очередной попыткой прохождения теста.

Элемент «Необходим сетевой адрес» позволяет преподавателю разрешить доступ к тесту только из определенных подсетей локальной сети или Интернета, задав разделенный запятыми список частичных или полных IP-адресов. Это может быть особенно полезно, если вы хотите, чтобы тест можно было пройти только из определенной аудитории.

Если элемент «Принудительная задержка между первой и второй попытками» включен, то студент должен будет выждать указанное время перед началом второй попытки пройти тест.

А если включен элемент «Принудительная задержка между последующими попыткам», то студент должен будет выждать указанное время перед началом третьей попытки и последующих попыток пройти тест.

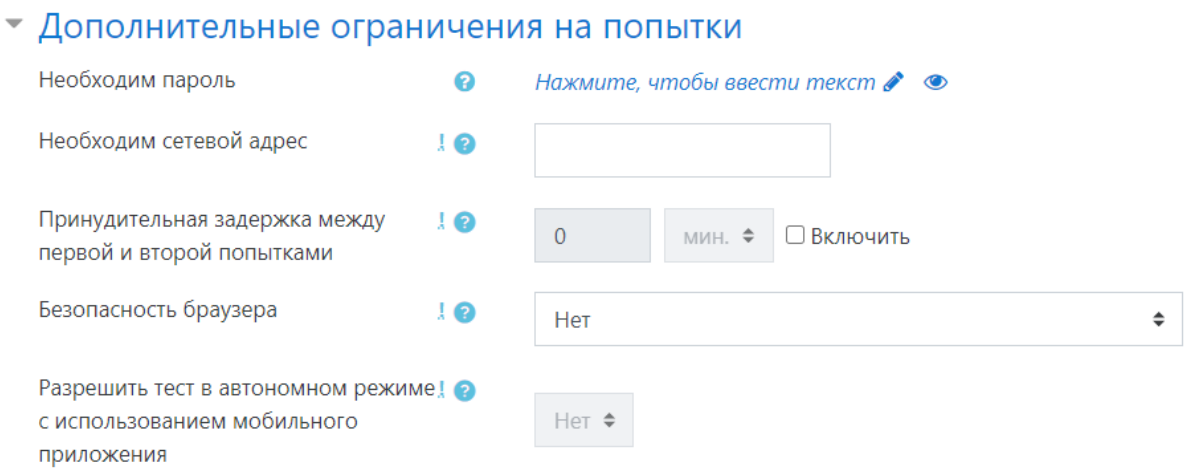

Пункт Безопасность браузера отвечает за ограничение возможности студентов открывать другие приложения на компьютере и вкладки браузера во время прохождения тестирования.

## • Дополнительные ограничения на попытки

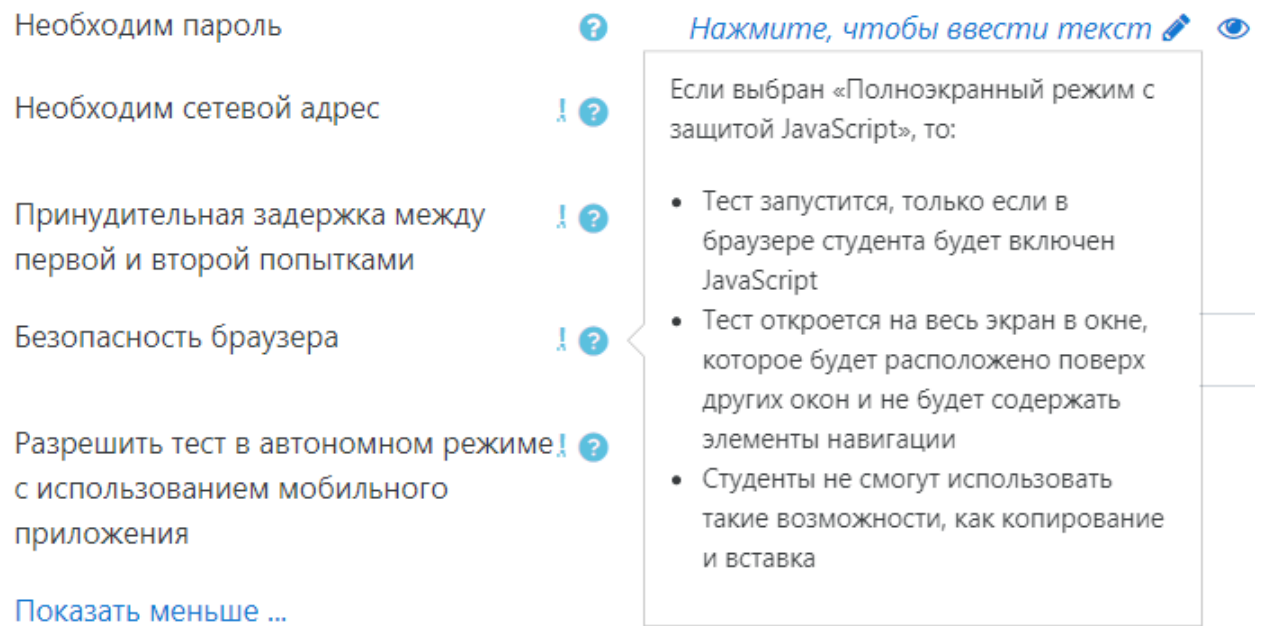

#### Раздел «Итоговый отзыв»

Итоговый отзыв - это текст, который отображается для студента после прохождения попытки теста.

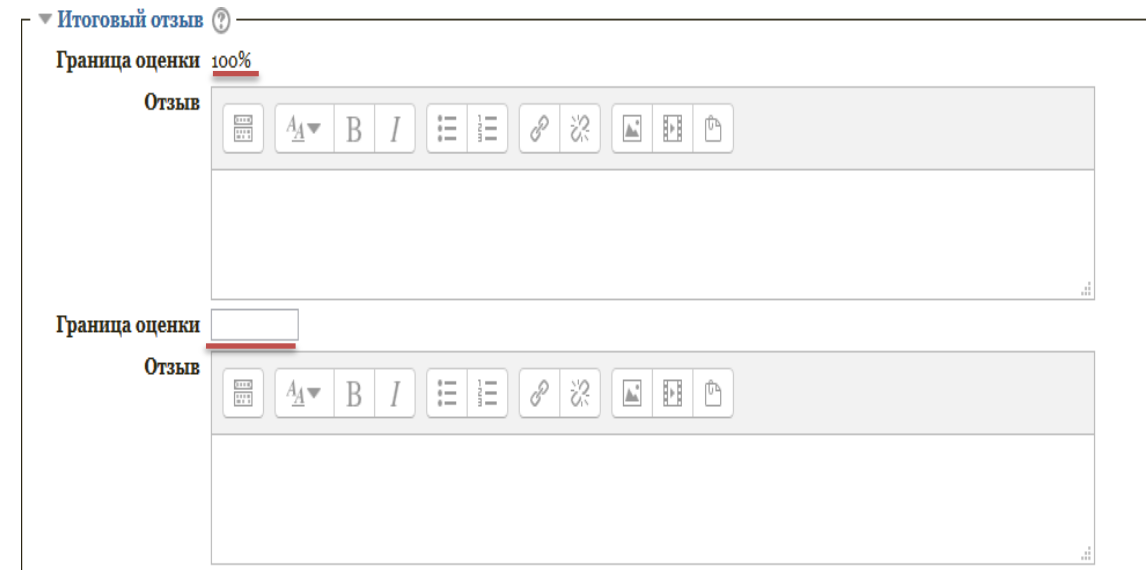

Текст итогового отзыва может зависеть от полученной оценки при указании дополнительных границ оценок (в процентах или в виде числа), например при достижении границы оценки «90%» можно настроить итоговый отзыв «Молодец, ты замечательно освоил этот раздел».

Раздел «Общие настройки модуля»

В элементе «Доступность» преподаватель может скрыть или показать созданный тест на странице учебного курса.

Элемент «Идентификатор», обозначает установку идентификационного номера, обеспечивающий способ идентифицировать элемент курса при вычислении оценки. Если элемент не участвует в вычислении оценки, тогда поле идентификационный номер можно оставить пустым. Идентификационный номер можно также установить в журнале оценок, но изменен он может быть только на странице редактирования элемента.

#### • Общие настройки модуля

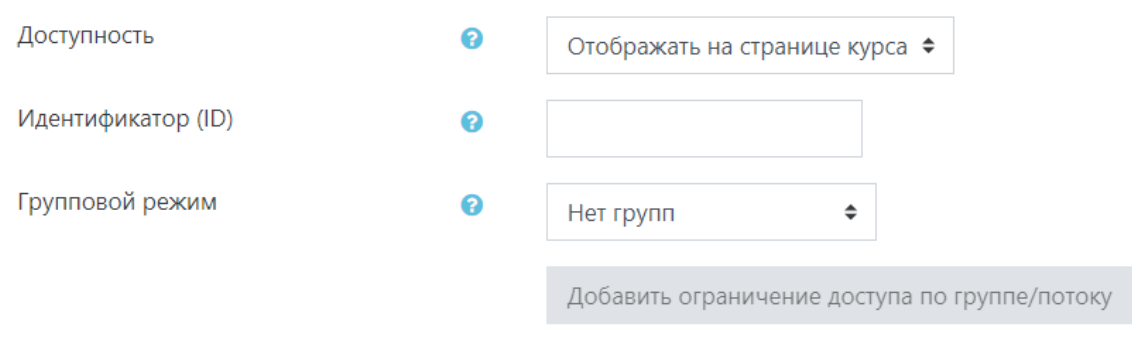

Элемент «Групповой режим» *-* этот элемент имеет 3 варианта:

- Нет групп все участники являются членами одного большого сообщества;
- Изолированные группы участники каждой группы работают только в пределах своей группы, другие группы им не видны;
- Видимые группы участники каждой группы работают только в пределах своей группы, но могут видеть другие группы.

Групповой режим, определенный на уровне курса, является режимом по умолчанию для всех элементов, создаваемых в курсе. Для каждого элемента, поддерживающего групповой режим, можно указать его собственный групповой режим. Если в курсе установлен принудительный групповой режим, то установки группового режима для любого элемента курса игнорируются.

Элемент «Поток» - это набор групп в курсе. Если выбрать поток, то студенты из групп в потоке будут иметь возможность работать вместе.

После завершения редактирования всех настроек нажмите «Сохранить и вернуться к курсу».

После того, как тест создан необходимо зайти в него, для того, чтобы добавить в него вопросы.

Вопросы можно ввести в тест вручную или подключить вопросы из банка вопросов.

Если вы хотите посмотреть или заполнить Банк вопросов, в правой части экрана нужно нажать кнопку Меню действий (похожа на шестеренку), а затем перейти в Банк вопросов.

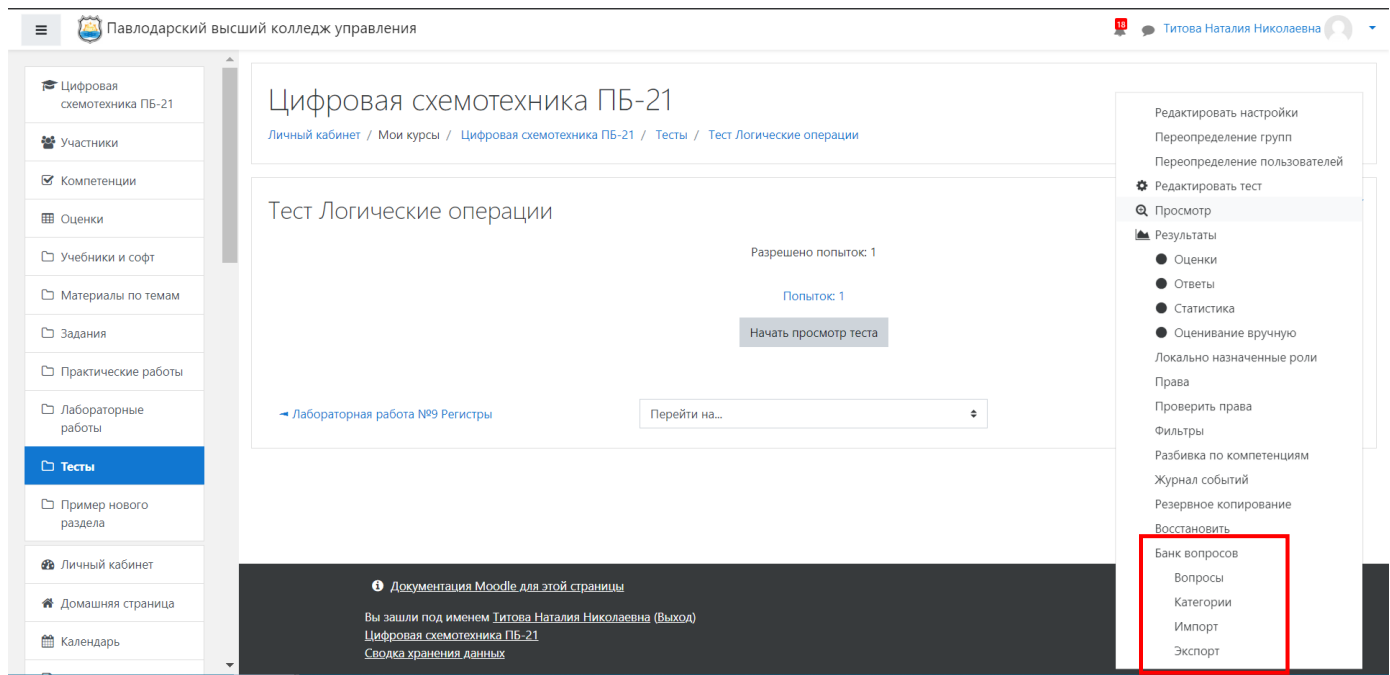

Чтобы добавить вопросы в тест, необходимо зайти в созданный тест и нажать кнопку «Редактировать тест».

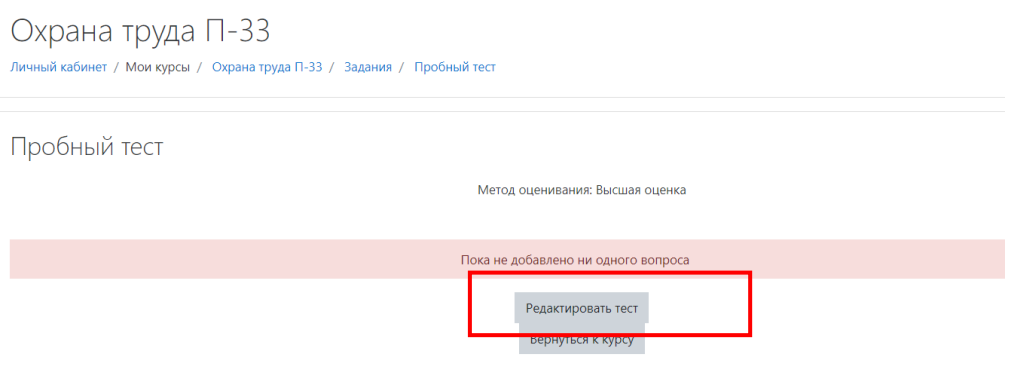

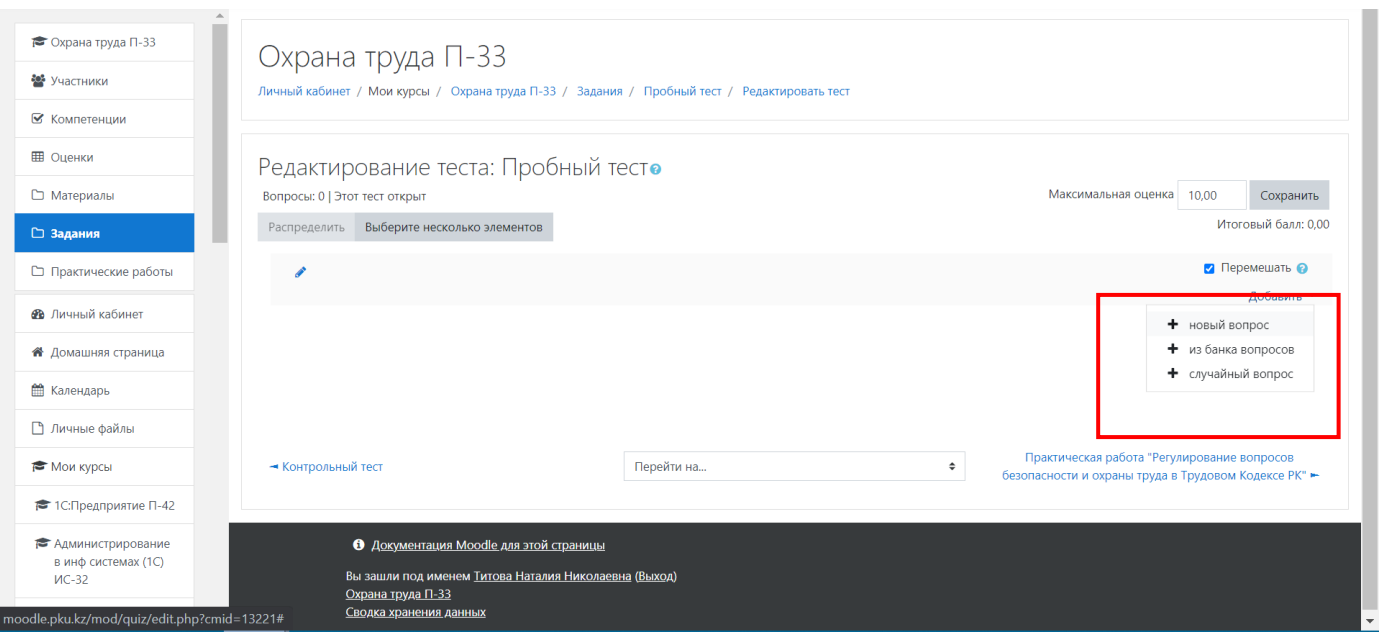

Установка отметки Перемешать говорит о том, что вопросы в тесте будут перемешиваться при каждой новой попытке студента. Поле Максимальная оценка определяет, какой максимальный балл может получить студент за полное выполнение этого теста (например, при пятибальной шкале здесь нужно установить 5, при стобальной – 100).

Пункт Итоговый балл показывает сумму баллов, назначенных за все вопросы теста. Например, если в тесте 20 вопросов, и каждый из них оценивается одним баллом, то Итоговый балл будет равен 20. Именно это значение, набранное студентом в процессе тестирования, затем приводится к соответствующей шкале, указанной в поле Максимальная оценка.

Если вы хотите ввести нужный вопрос вручную, выберите пункт Новый вопрос.

Если вы хотите поместить в тест конкретные вопросы из Банка вопросов, выберите пункт Из банка вопросов.

Чаще всего в тест помещают множество перемешанных случайным образом вопросов из Банка вопросов. Для этого нужно выбрать пункт Случайный вопрос. После этого вы получите доступ к категорям Банка вопросов. Можно выбрать категорию и количество случайных вопросов, которые вы хотите поместить в свой тест.

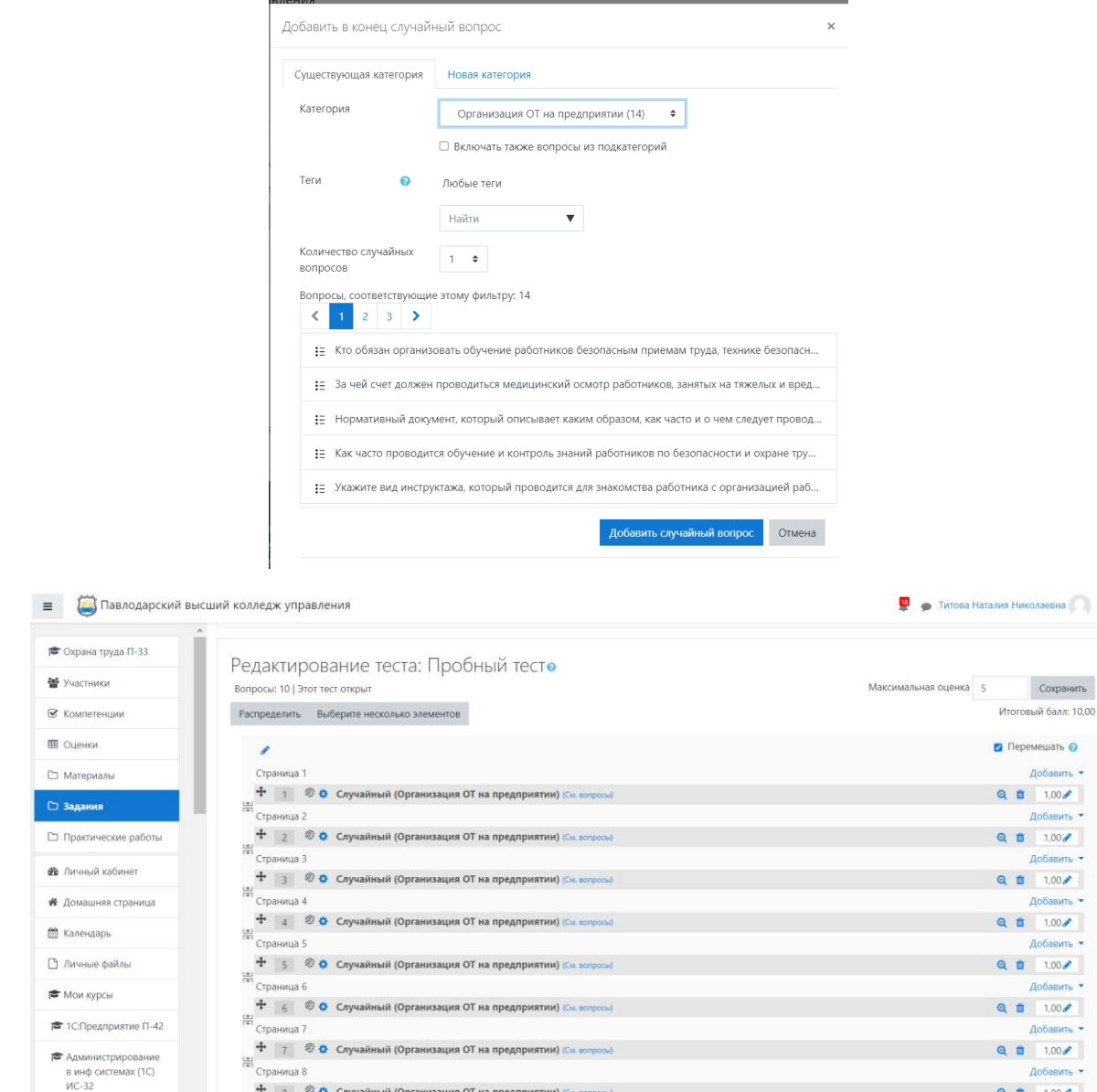

После того, как все вопросы будут добавлены необходимо нажать «Сохранить».

Преподаватель может понять, как выглядит его тест для студентов, если нажмет кнопку Начать просмотр теста.

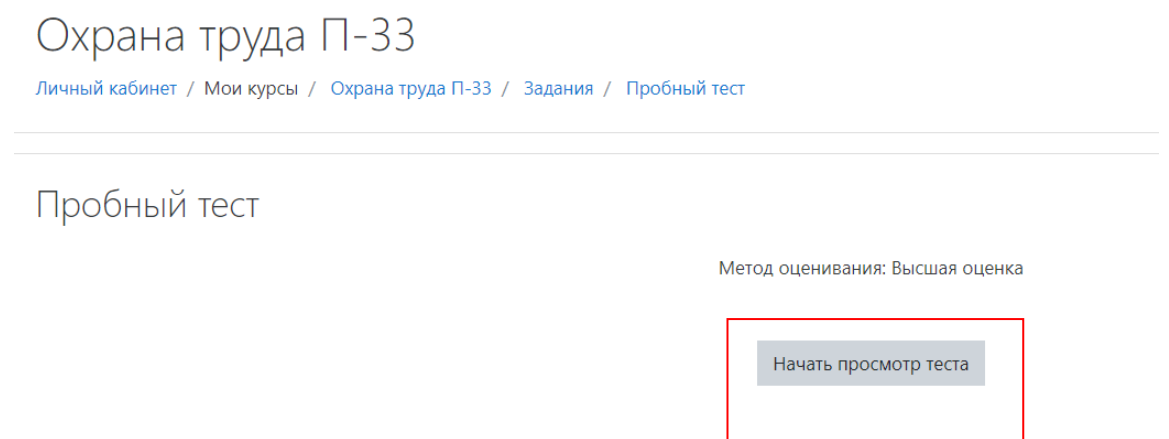

После того, как студенты выполнят тест, у преподавателя будет видно, сколько совершено попыток теста.

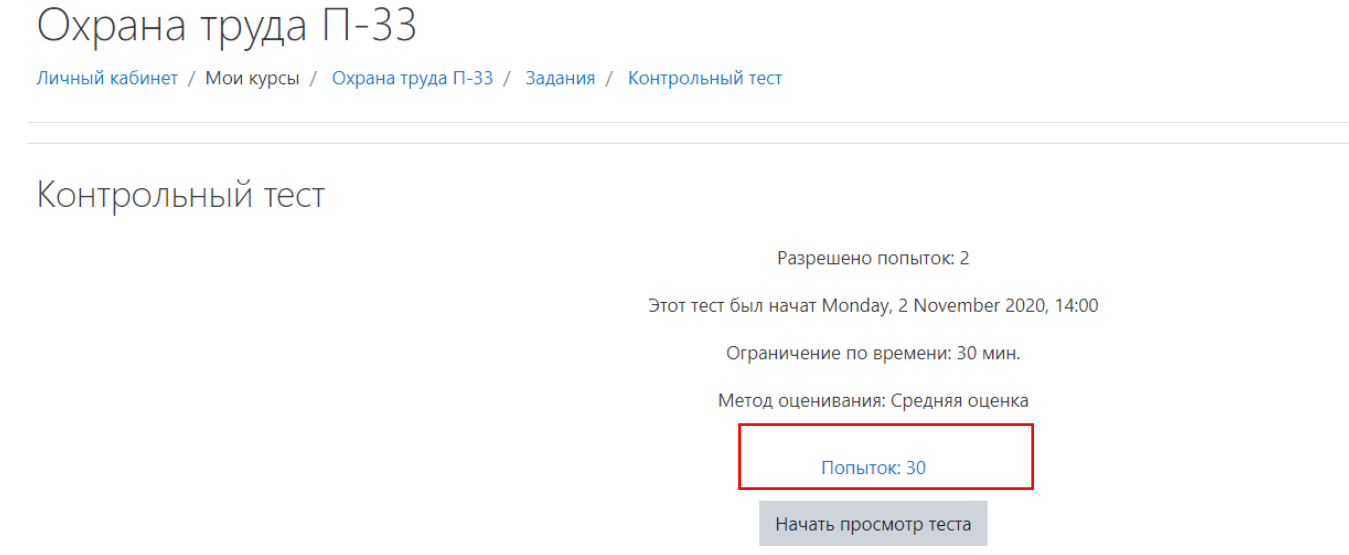

Для того, чтобы преподаватель смог просмотреть результаты, пройденного студентами теста, необходимо войти в тест и с помощью кнопки Меню действий (Шестеренка) выбрать пункт Результаты.

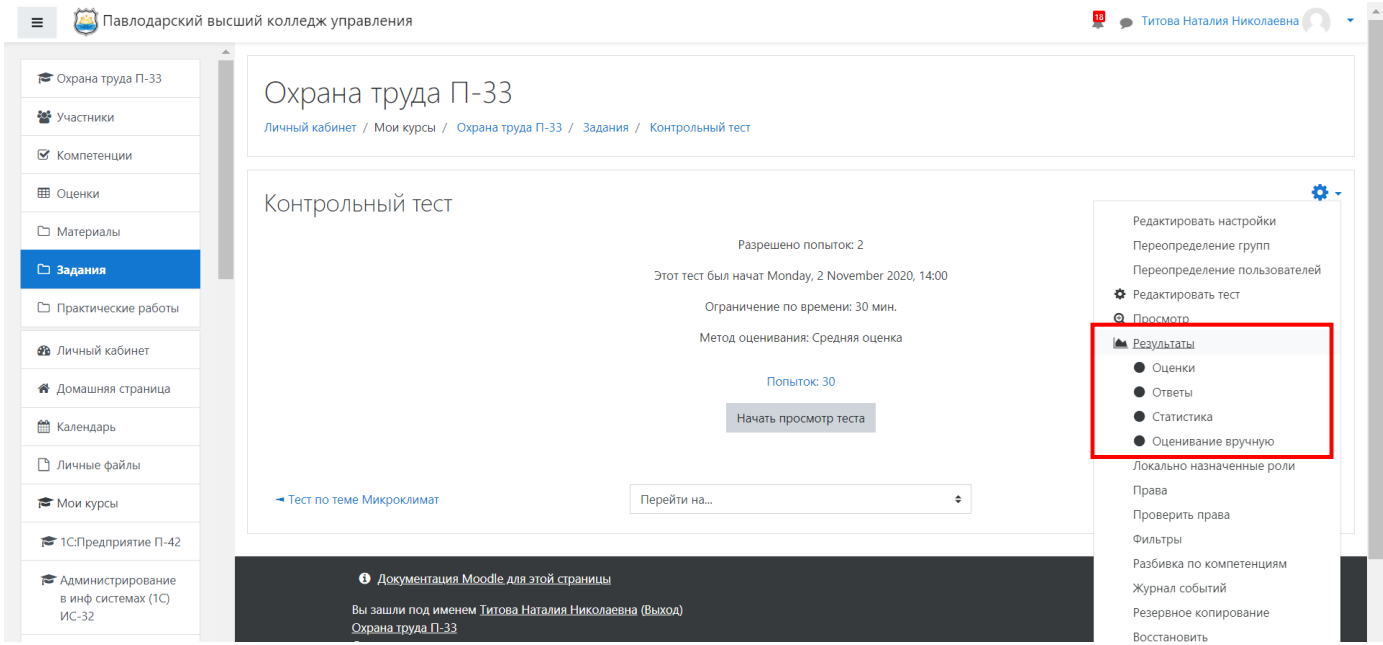

Результаты также можно увидеть, если щелкнуть по строчке *Попыток* на странице теста.

Результат выводится в виде ведомости попыток студентов, где показан общий балл студента и как он ответил на каждый вопрос; а также в виде столбчатой диаграммы. Результаты можно выгрузить в файл формата Еxcel.

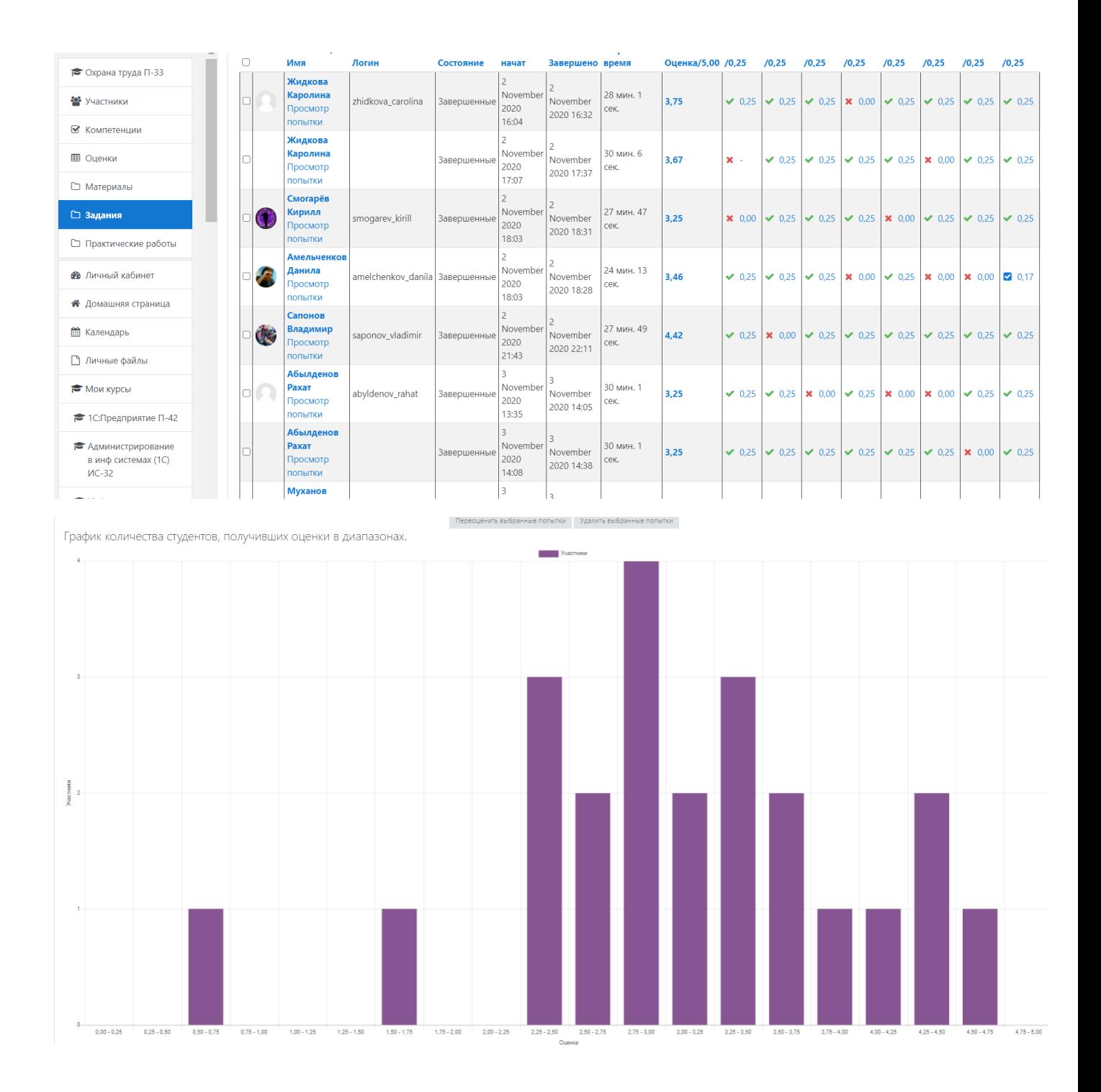

#### **4. Рекомендации по организации учебного материала в курсе**

Учебный курс (дисциплина) создается на портале только аминистратором системы. Администратор также записывает на курс участников (преподавателей, студентов, ассистентов) и назначает им права по работе с системой. Список всех курсов, на которые записан пользователь, можно увидеть в его личном кабинете.

Материал учебного курса состоит из разделов и ресурсов. Внутри каждого раздела преподаватель размещает ресурсы и интерактивные элементы с обратной связью в соответствии с выбранным вариантом организации учебного курса.

Для размещения в учебном курсе учебный материал дисциплины должен быть четко структурирован. Рассмотрим два варианта структурирования материала на портале Moodle: разделение по изучаемым темам/урокам и разделение по видам учебных материалов.

#### **4.1 Структурирование материала по изучаемым темам/урокам**

Для каждого урока/темы в учебном курсе создается отдельный раздел с соответствующим названием. При этом в стандартном разделе Общее преподаватель размещает календарный график изучения тем/уроков.

Внутри каждого раздела преподаватель создает наполнение учебными материалам – кейс по теме урока, который составляется из элементов и ресурсов портала Moodle. Рекомендуется активно использовать как собственные учебные ресурсы, так и ссылки на внешние образовательные ресурсы, учебные видеоролики и электронные учебники.

Материалы, подлежащие прочтению, самостоятельному изучению выкладываются в виде **ресурсов** Страница, Файл, Гиперссылка, Пояснение и т.п.

Материалы, по которым предполагается ответ студентов, и которые потенциально могут быть оценены преподавателем, оформляются в виде **интерактивных элементов** курса, таких как Лекция, Задание, Опрос, Форум, Чат, Тест и др.

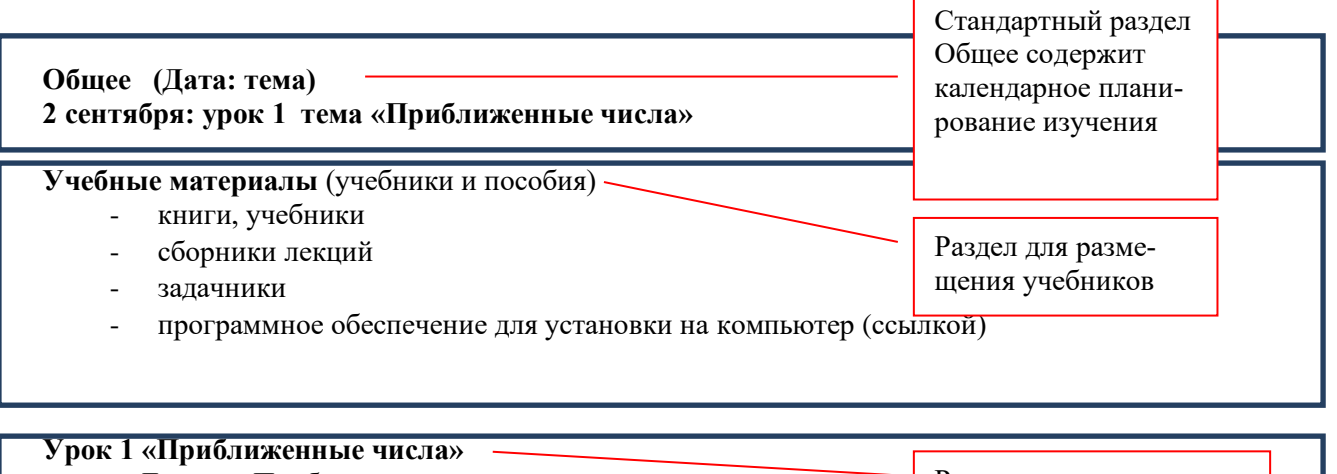

#### **Пример структуры учебного курса, разделенной по урокам/темам**

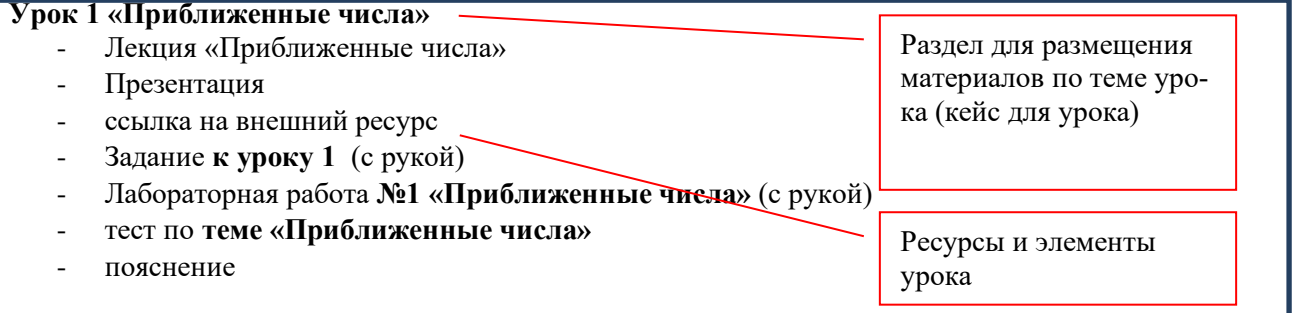

## **Пример организации учебного курса с разделением по темам/урокам на портале Moodle**

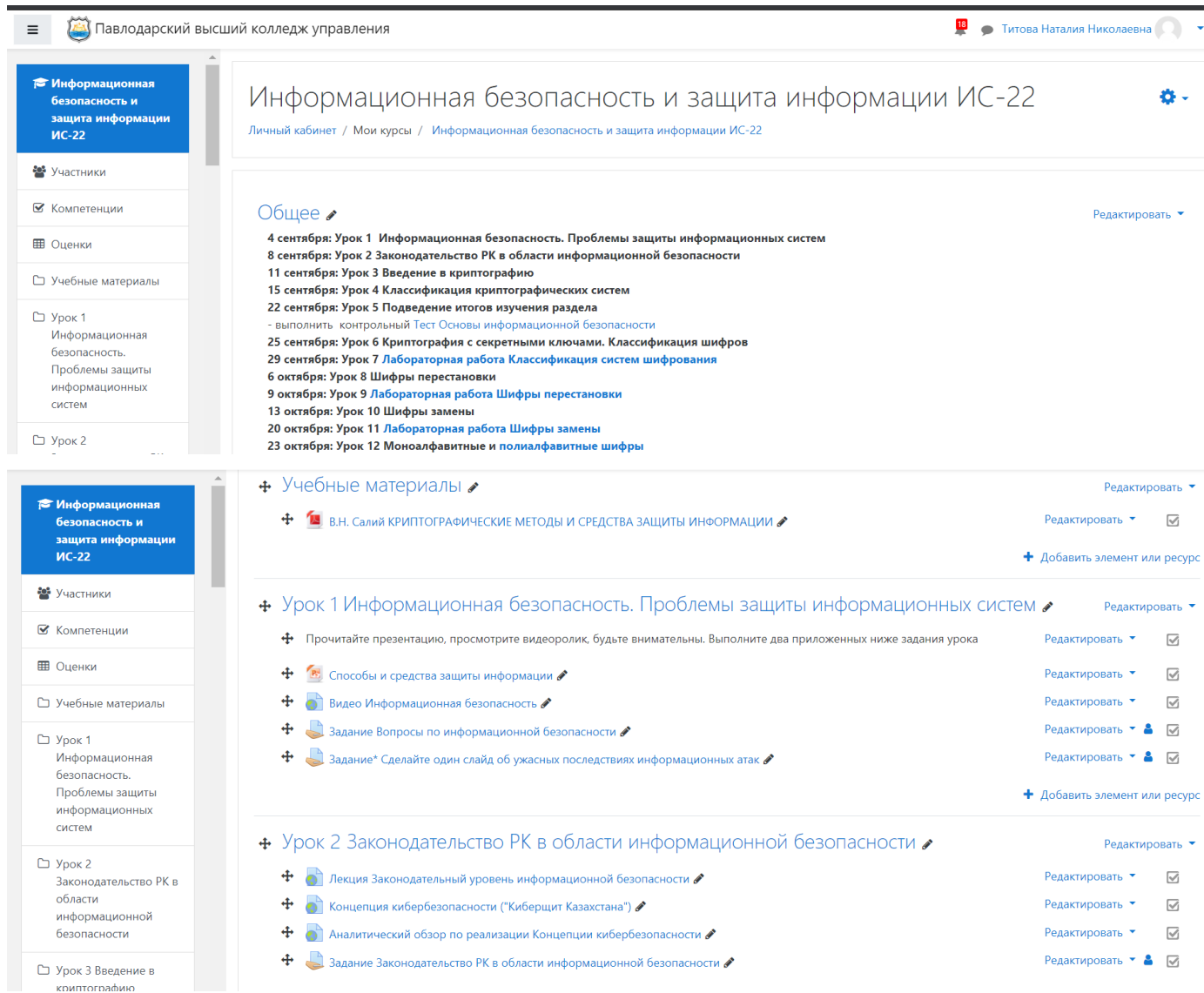

При выборе такого варианта организации учебного курса рекомендуется использовать следующие виды ресурсов и элементов внутри разделов:

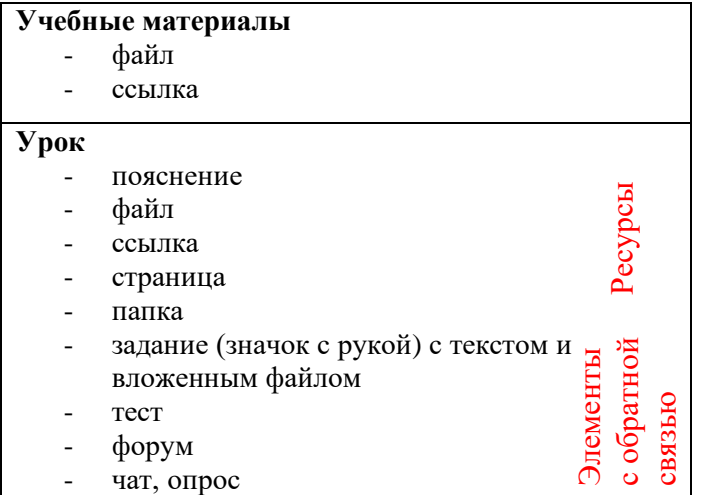

#### **4.2. Структурирование курса по видам учебных материалов**

В этом случае учебные материалы распределяются по разделам: Учебники, Лекции, Лабораторно-практические работы, Контрольные работы и т.п.

При этом четкое задание на конкретный урок с указанием Даты, Темы и учебных материалов для изучения/выполнения обязательно выдается преподавателем в стандартном разделе Общее. Такое задании обязательно ссылается на ресурсы и элементы, размещенные в соответствующих разделах учебного курса. Следует обращать внимание на тот факт, что задания, подлежащие оцениванию преподавателем, должны быть размещены в учебном курсе в виде интерактивных элементов Moodle – Задание, Лекция, Опрос, Тест и т.п.

**Пример структуры учебного курса, разделенной по видам учебных материалов**

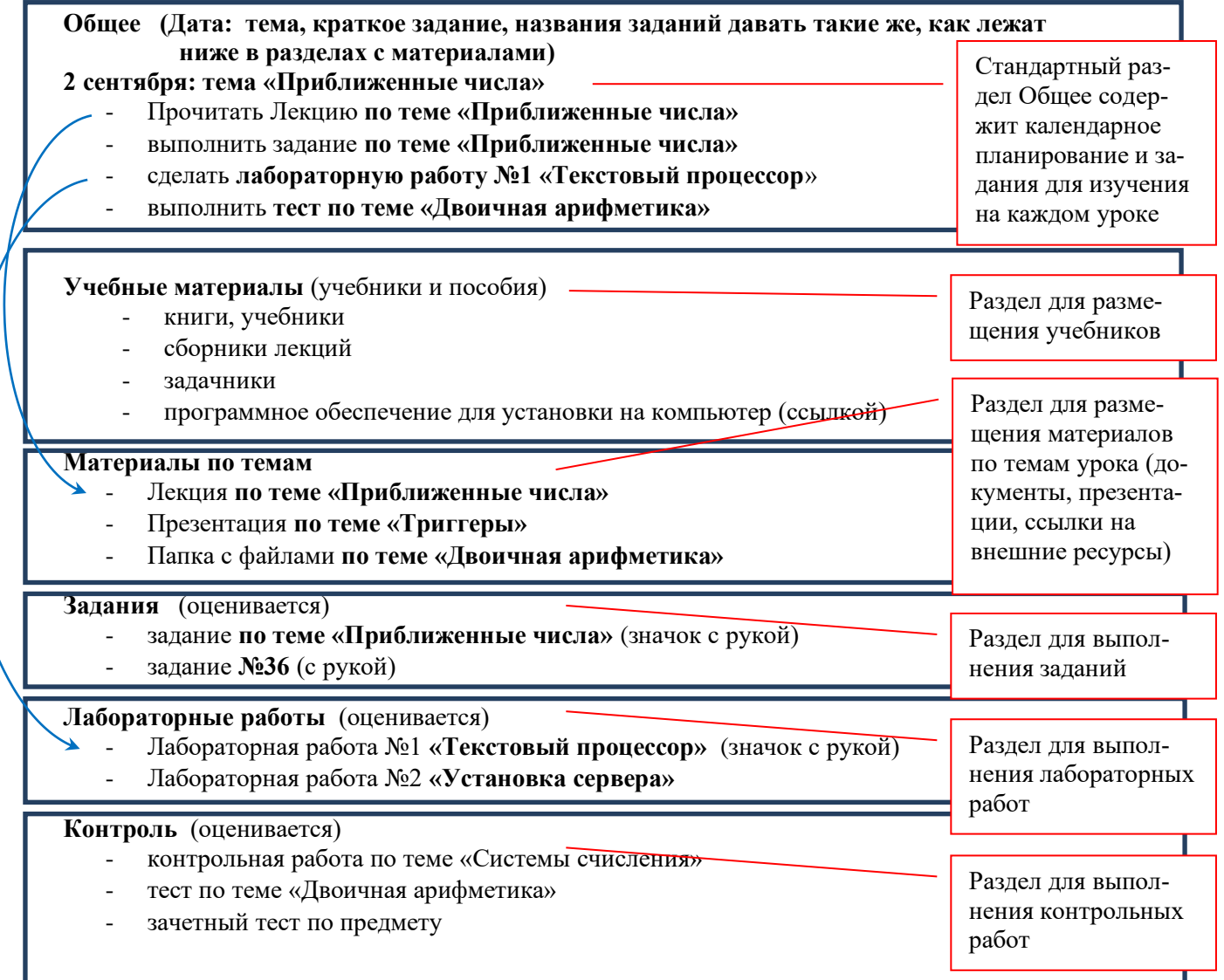

## **Пример организации курса на портале Moodle, структурированного по видам материалов**

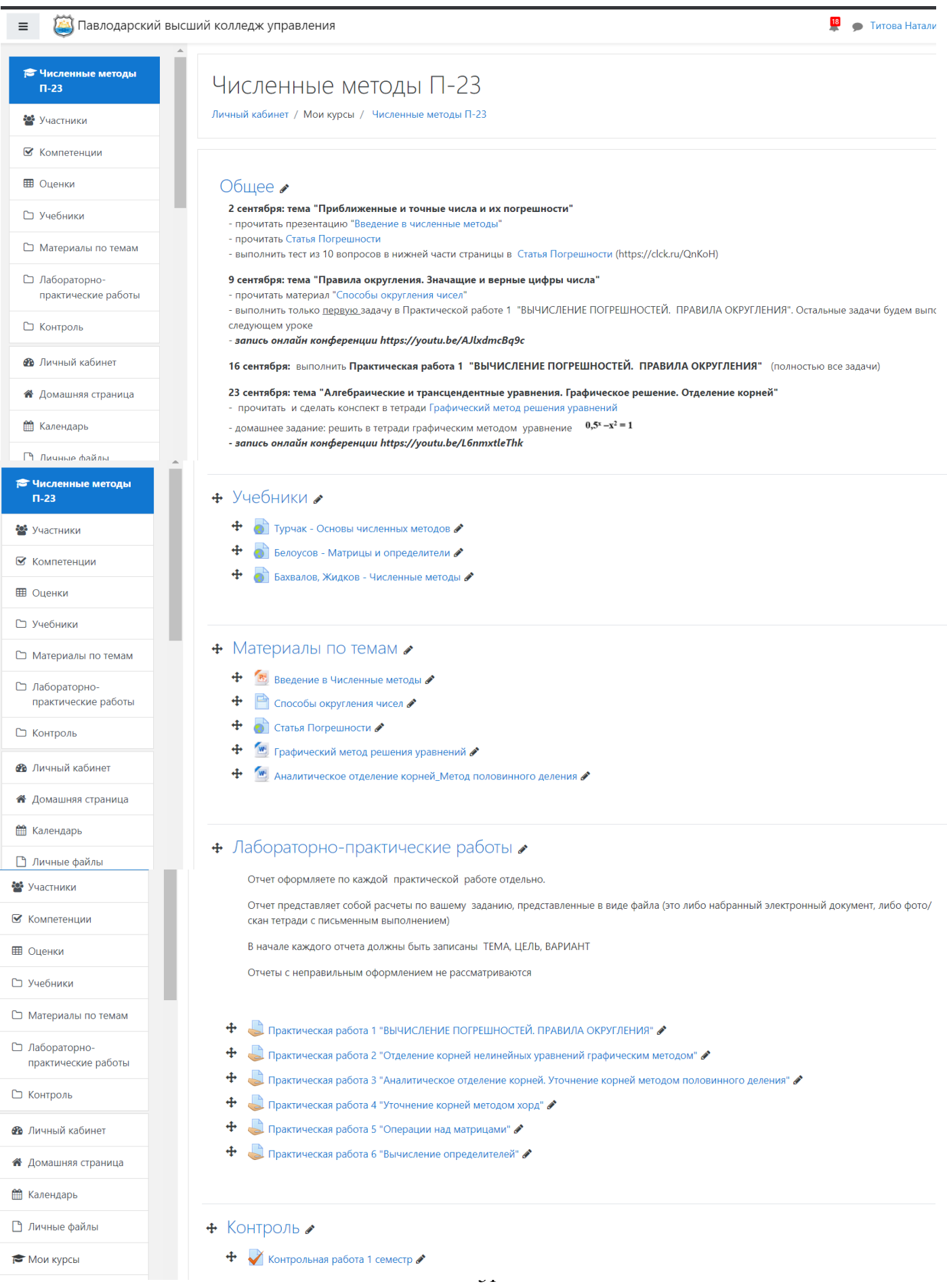

 $\epsilon$ 

 $\epsilon$ 

Рекомендуется использовать следующие ресурсы и элементы Moodle для формирования разделов курса:

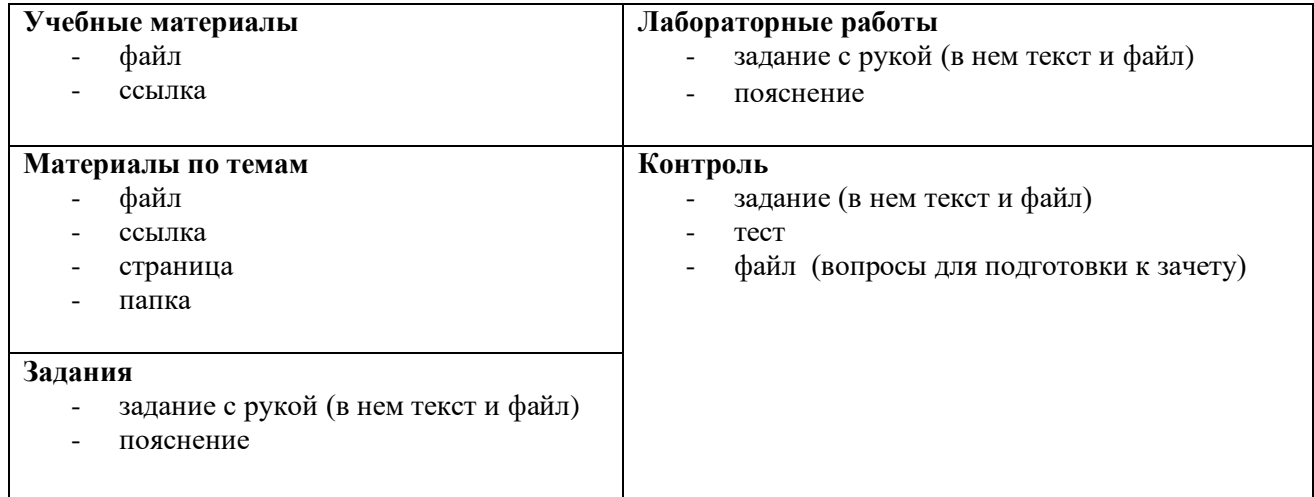